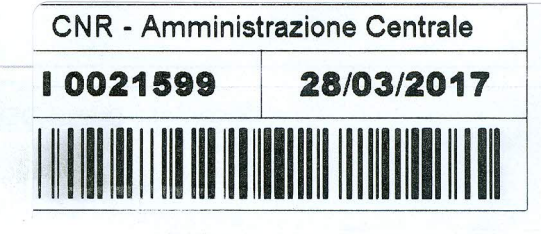

## **CONSIGLIO NAZIONALE DELLE RICERCHE**

DIPARTIMENTO INGEGNERIA, ICT E TECNOLOGIE PER L'ENERGIA E I TRASPORTI

# **MANUALE D'USO DELLA PIATTAFORMA WEB ENERGY+** per energy manager e referenti energetici delle strutture del CNR

#### A cura di:

Vincenzo Delle Site Dipartimento Ingegneria, ICT e Tecnologie per l'Energia e i Trasporti

Salvatore Di Cristofalo Istituto di Studi sui Sistemi Intelligenti per l'Automazione CNR

> Giovanni Todaro Istituto per le Tecnologie Didattiche CNR

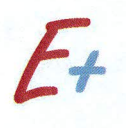

#### **PROGETTO CNR - ENERGY+**

WP2 - REALIZZAZIONE DEL CATASTO ENERGETICO / RAPPORTO 2.2

Dicembre 2016

#### **MANUALE D'USO DELLA PIATTAFORMA WEB ENERGY+**

#### **FINALITÀ DELLA PIATTAFORMA**

La piattaforma CNR Energy+ è stata realizzata<sup>[1](#page-1-0)</sup> come strumento di lavoro per gli energy manager e per i **referenti energetici** delle strutture del CNR (Aree della ricerca e Istituti).

All'interno della piattaforma, ogni Energy manager o referente energetico può effettuare, per la struttura CNR di propria competenza, le seguenti operazioni:

- Registrare periodicamente i dati sui consumi energetici e sui costi di energia elettrica, gas naturale e/o altri combustibili;
- Archiviare le bollette energetiche;
- Archiviare qualunque documento di interesse energetico (planimetrie, schede tecniche, relazioni, rapporti su campagne di misura, attestati di prestazione energetica, diagnosi energetiche, ecc…).

Questo strumento ha lo scopo di facilitare il monitoraggio dei consumi e la raccolta di materiale tecnico necessario alla preparazione di progetti di riqualificazione energetica delle strutture del CNR.

#### **COME ACCEDERE ALLA PIATTAFORMA**

L'accesso alla piattaforma è riservato esclusivamente agli energy manager e ai referenti energetici delle strutture del CNR, ai quali sarà fornita un'apposita password.

Per accedere alla piattaforma occorre entrare nella homepage del sito [www.energia.cnr.it](http://www.energia.cnr.it/) e cliccare sul tasto ENTRA del riquadro "Piattaforma Energy+", posto sul lato destro della homepage:

<span id="page-1-0"></span>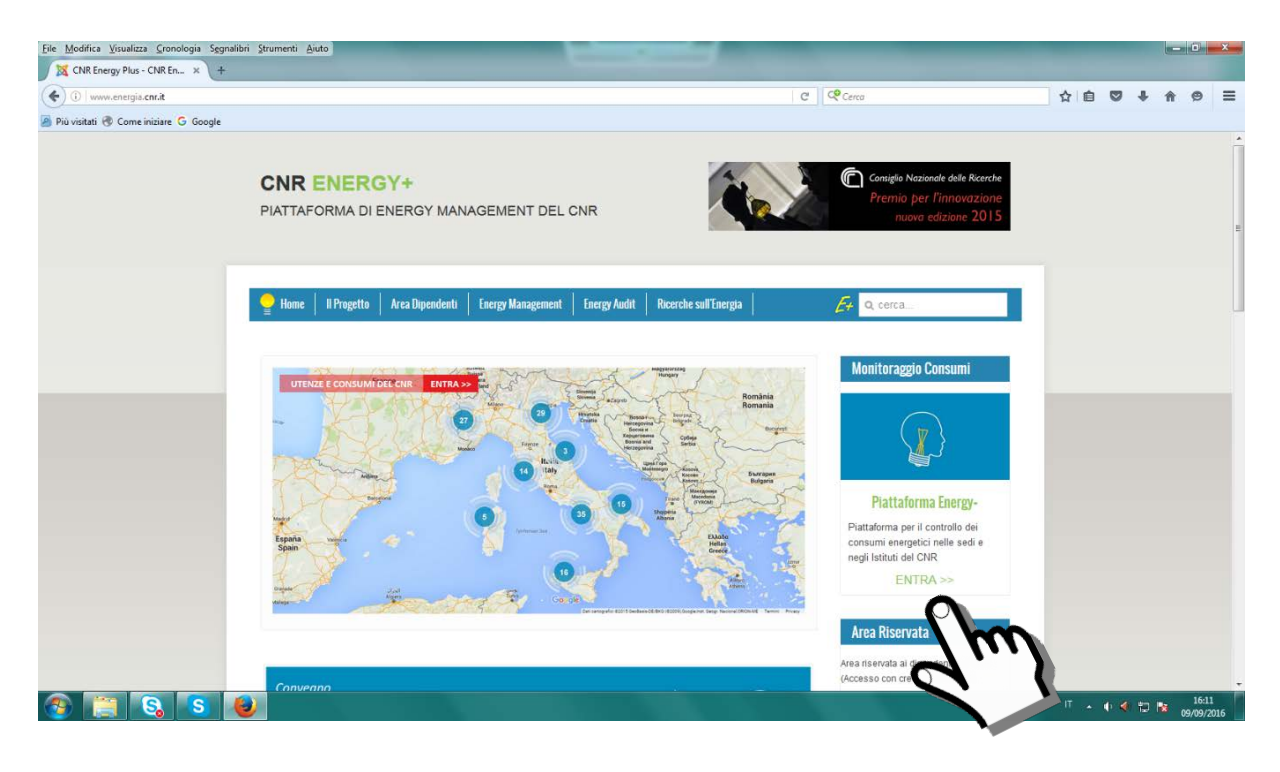

 <sup>1</sup> La Piattaforma è stata sviluppata nel corso del progetto "Miglioramento del Servizio di Energy Management del CNR con la partecipazione dei dipendenti" (ENERGY+), progetto vincitore del Premio Innovazione 2013 del CNR.

In alternativa, è possibile accedere direttamente alla pagina iniziale della piattaforma digitando nella barra degli indirizzi del browser il seguente URL:<http://energyplusmgm.pa.itd.cnr.it/>

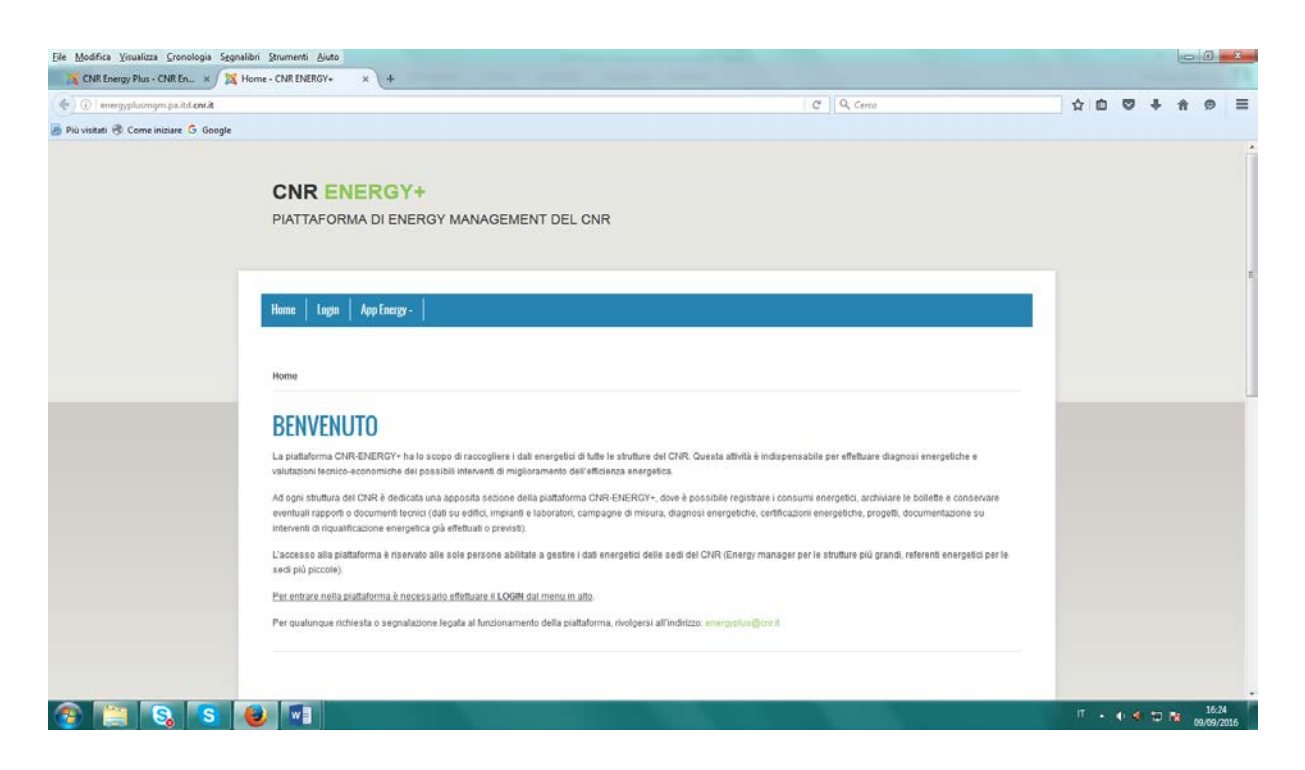

Una volta entrati nella pagina iniziale alla piattaforma, le persone autorizzate (energy manager e referenti energetici) possono effettuare il LOGIN cliccando sull'apposito tasto del menu.

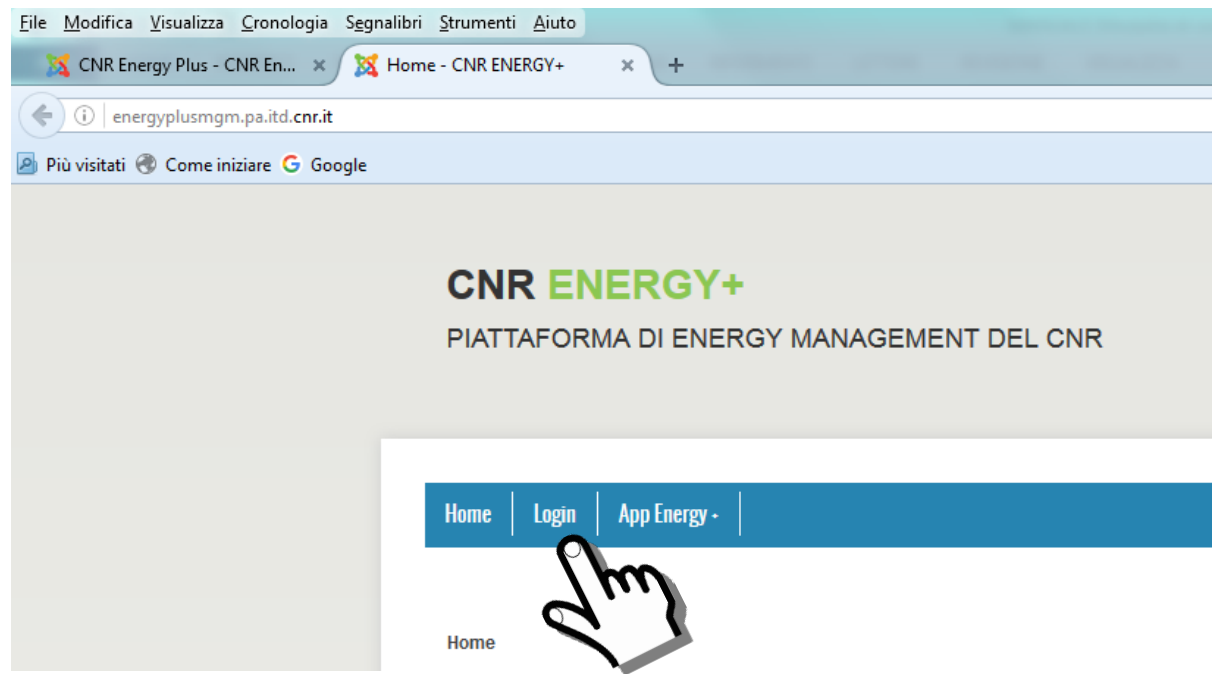

Ad esempio, supponiamo che il sig. Mario Rossi sia il referente energetico della Sede CNR di via dei Taurini a Roma e che effettui il LOGIN inserendo il proprio nome utente e la password.

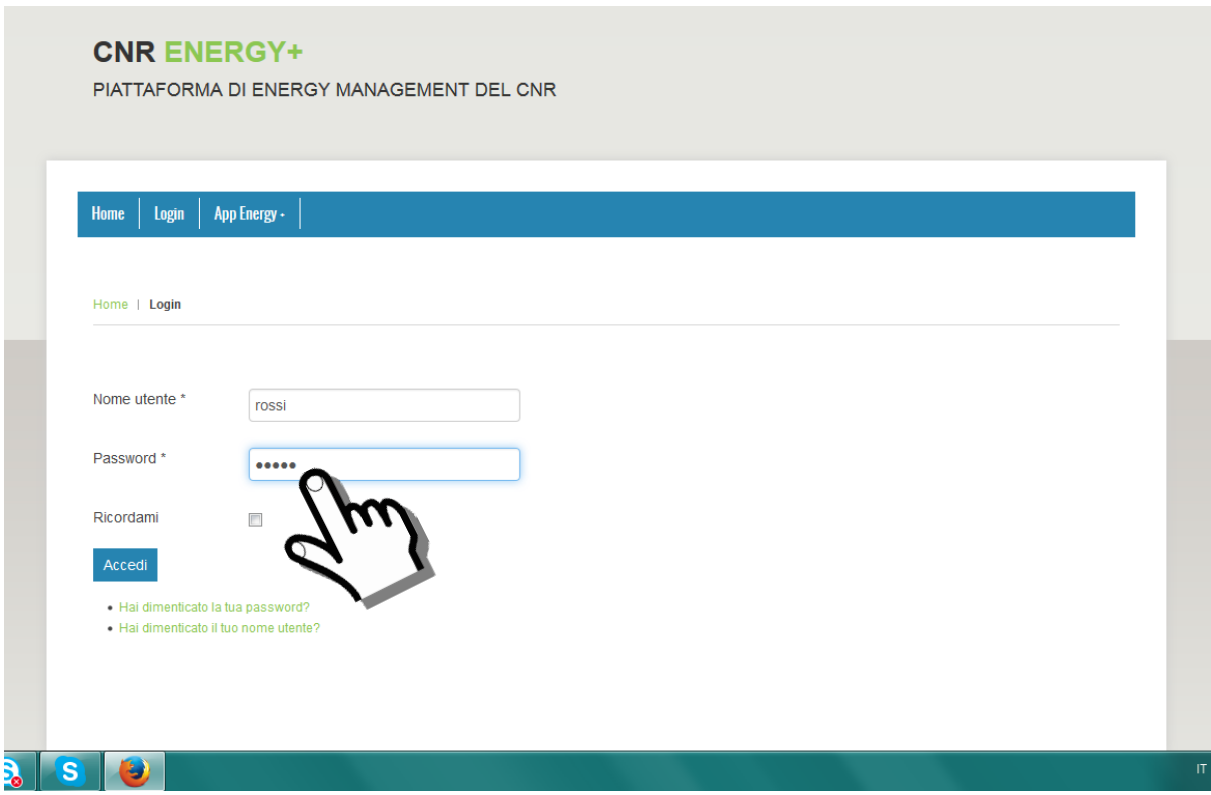

In questo modo il sig. Rossi accede al proprio profilo.

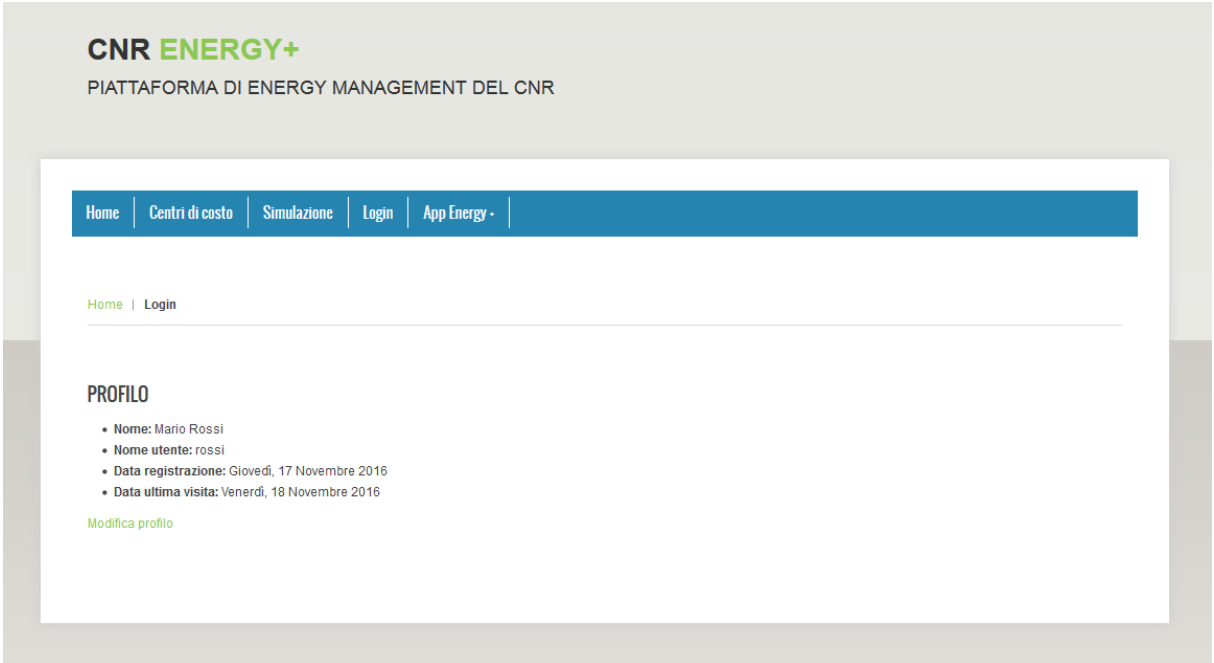

Cliccando poi sul tasto "Centri di costo" del menu, il sig. Rossi può visualizzare l'elenco delle strutture di propria competenza.

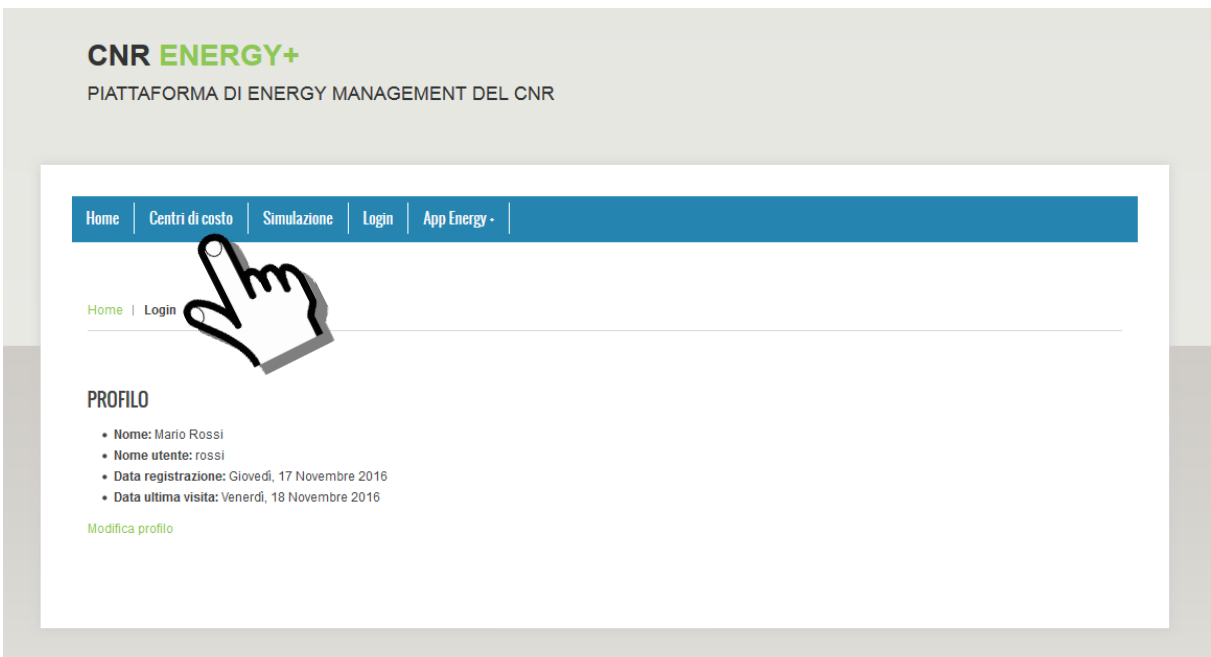

Nel caso del nostro esempio, il sig. Rossi visualizza l'unica struttura di propria competenza, cioè la Sede CNR di via dei Taurini a Roma; cliccando sul nome dell'utenza, può entrare nella sezione dedicata a questa struttura.

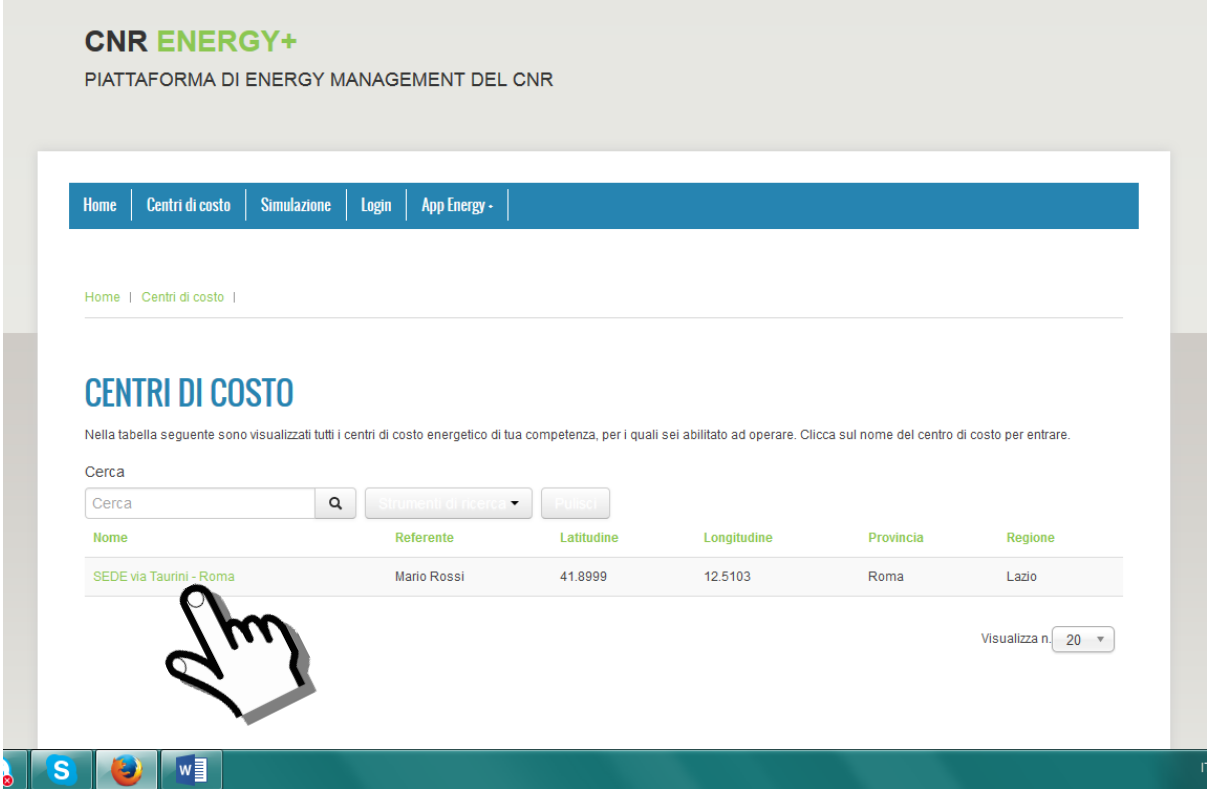

La sezione della piattaforma dedicata all'utenza ha il seguente aspetto:

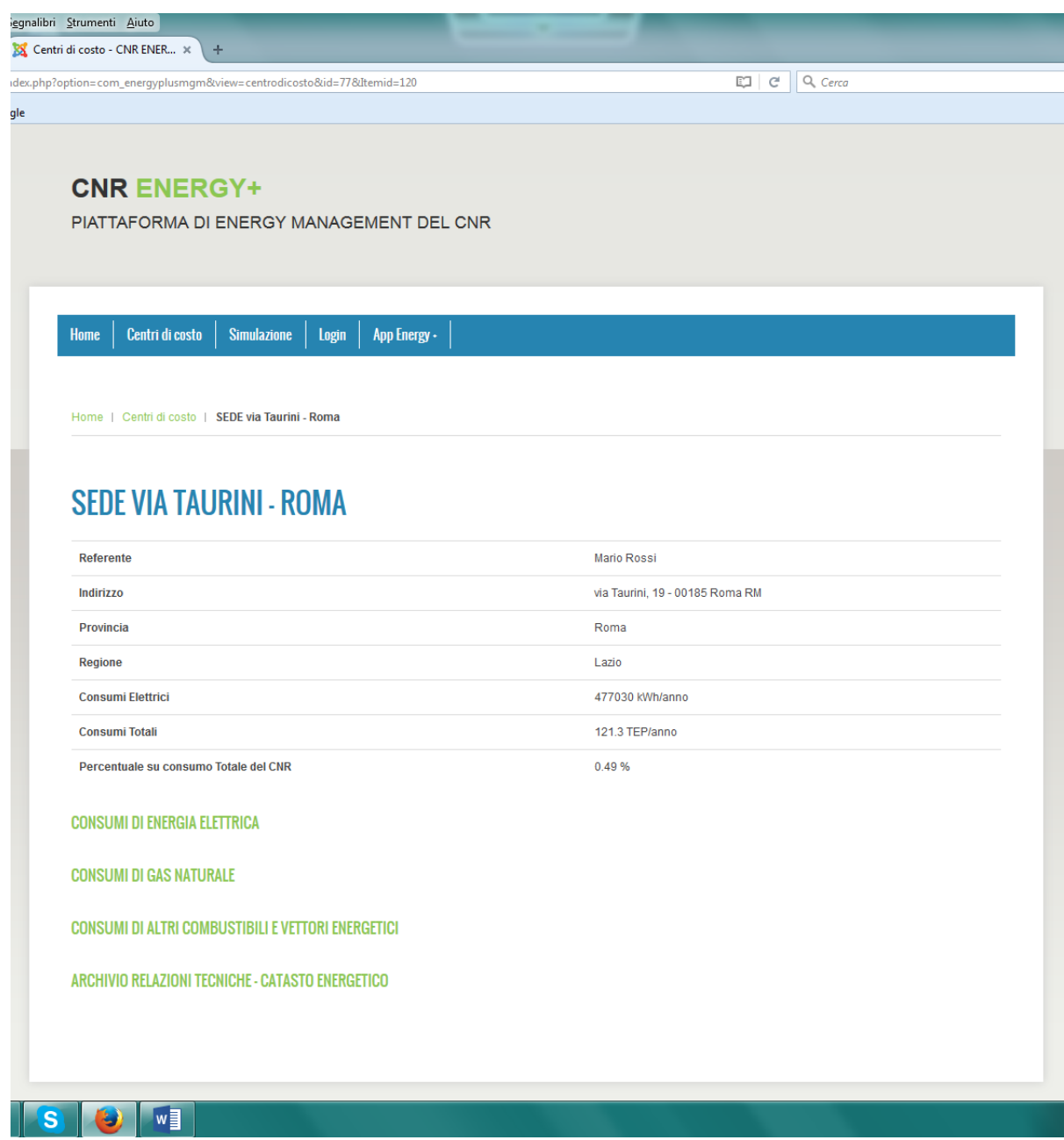

Vediamo come si inseriscono i dati.

#### **CONSUMI DI ENERGIA ELETTRICA**

Cliccando sul tasto **"CONSUMI DI ENERGIA ELETTRICA"** si apre la pagina dove è possibile archiviare le bollette e i dati sui consumi elettrici.

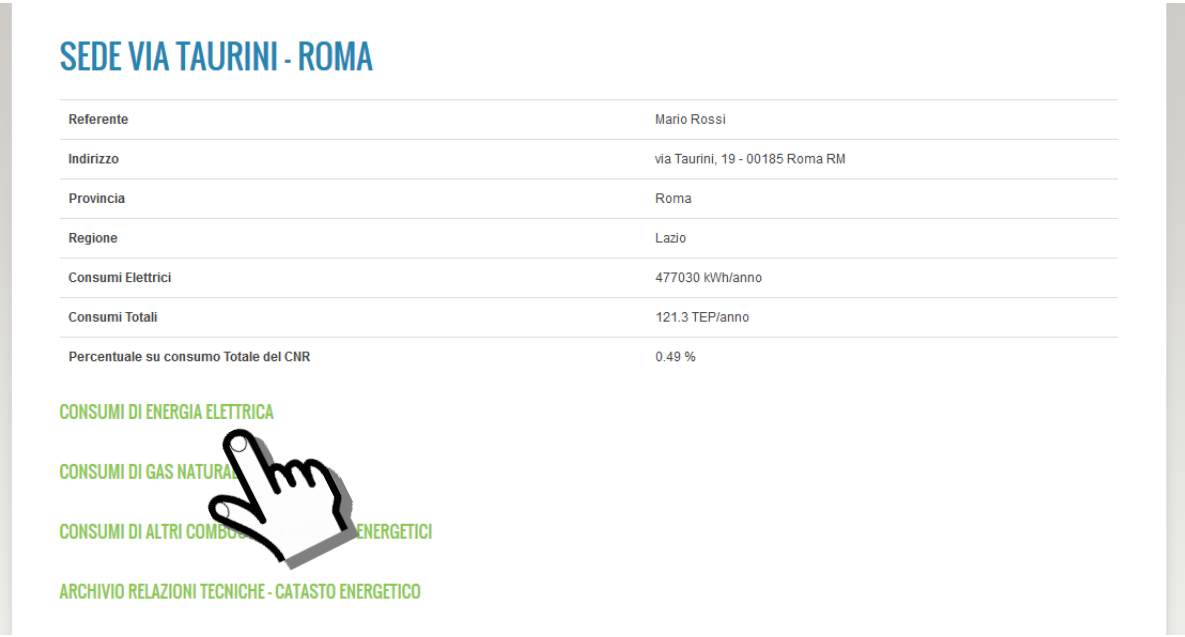

All'interno della pagina è presente una tabella con un elenco dei punti di prelievo dell'energia elettrica (POD) associati alla nostra utenza<sup>[2](#page-6-0)</sup>.

Nel nostro esempio, nella Sede CNR di via dei Taurini è presente un solo POD (IT002E4120747A)<sup>[3](#page-6-1)</sup>.

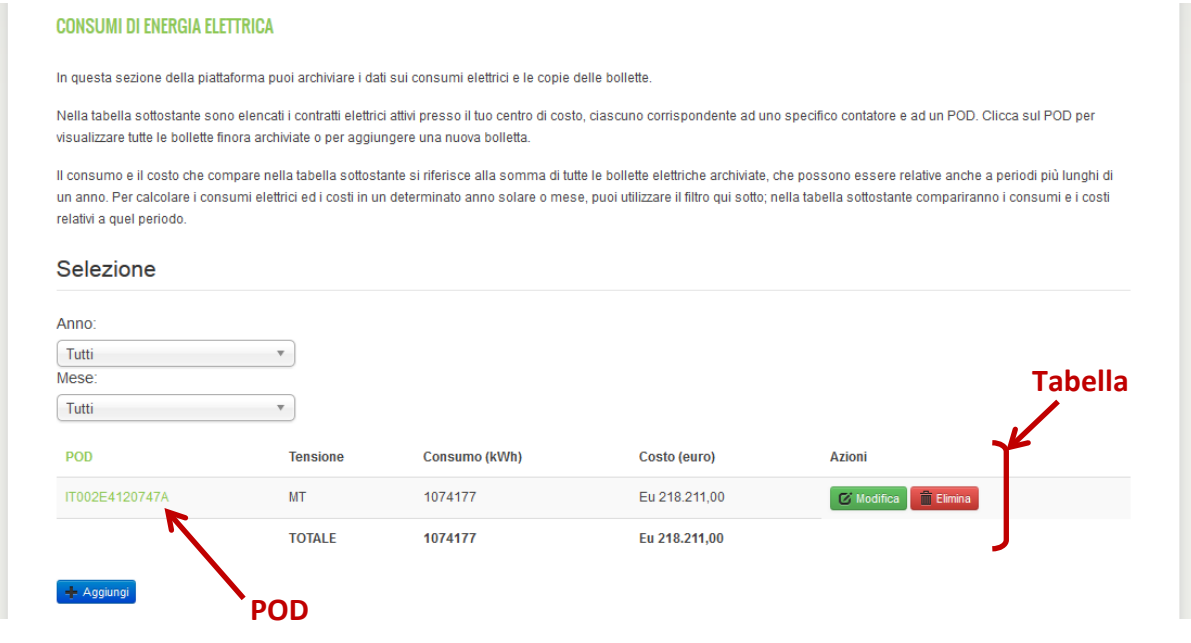

<span id="page-6-0"></span><sup>&</sup>lt;sup>2</sup> A ciascun POD corrisponde uno specifico contatore ed un contratto elettrico intestato all'utenza.

<span id="page-6-1"></span><sup>&</sup>lt;sup>3</sup> Se l'Energy manager vuole aggiungere un nuovo POD, deve cliccare sul tasto blu "Aggiungi"; Per eliminare o modificare i dati del POD già inserito, può utilizzare i tasti "Elimina" o "Modifica".

Nella tabella, in corrispondenza del POD, è indicato il consumo totale (in kWh) ed il costo totale (in euro) di tutte le bollette elettriche registrate nell'archivio.

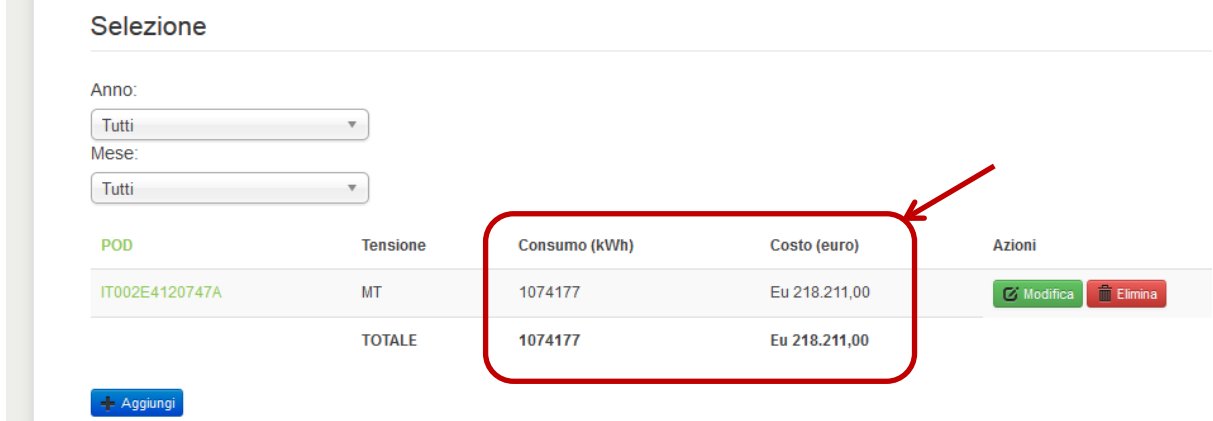

**IMPORTANTE:** Nel nostro esempio, in tabella compare un consumo di 1.074.177 kWh ed un costo di 218.211 euro: questi valori sono riferiti alla somma di tutte le bollette presenti nell'archivio, che vanno da gennaio 2014 a gennaio 2016. Quindi il consumo e il costo che compare nella tabella si riferisce alla somma di tutte le bollette elettriche archiviate, che possono essere relative anche a periodi più lunghi di un anno.

Se vogliamo conoscere i consumi ed i costi relativi ad un solo anno solare o mese, dobbiamo selezionare l'anno o il mese che interessa nell'apposito menu a tendina: in questo modo compaiono in tabella solo i consumi e i costi relativi a quel periodo.

Nell'esempio della figura seguente, abbiamo selezionato l'anno 2015, durante il quale il consumo di energia elettrica della nostra utenza è stato di 547.720 kWh ed il costo di 103.173 euro.

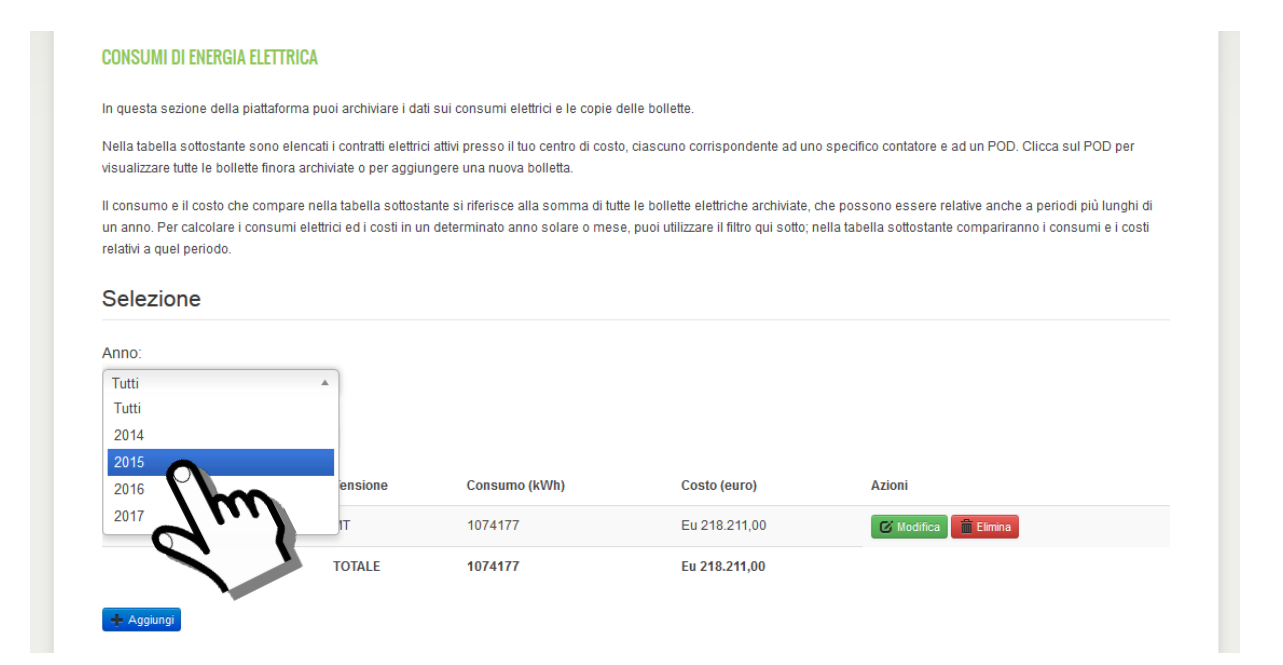

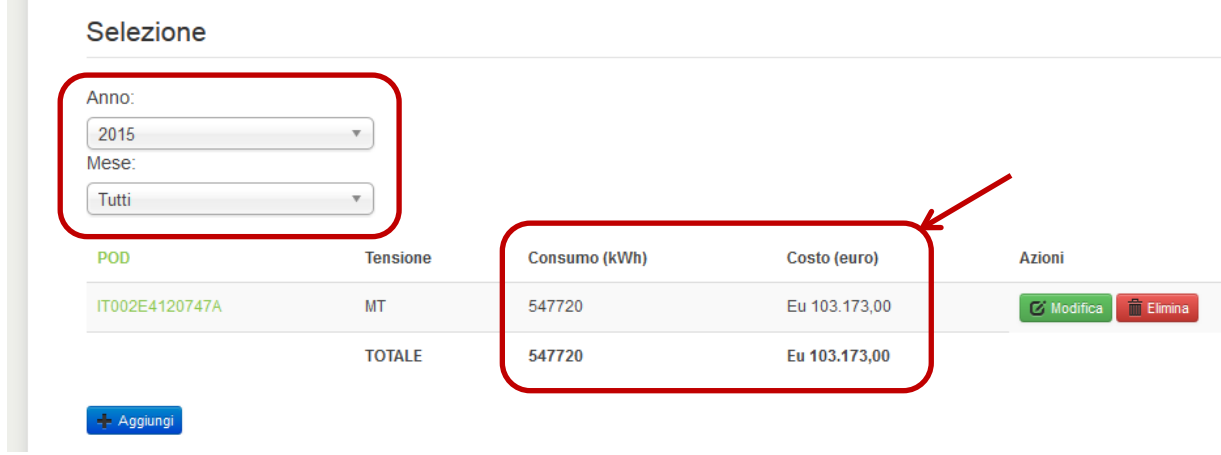

Vediamo ora come si può accedere all'archivio delle bollette e come si aggiunge una nuova bolletta. Per procedere è necessario cliccare sul POD.

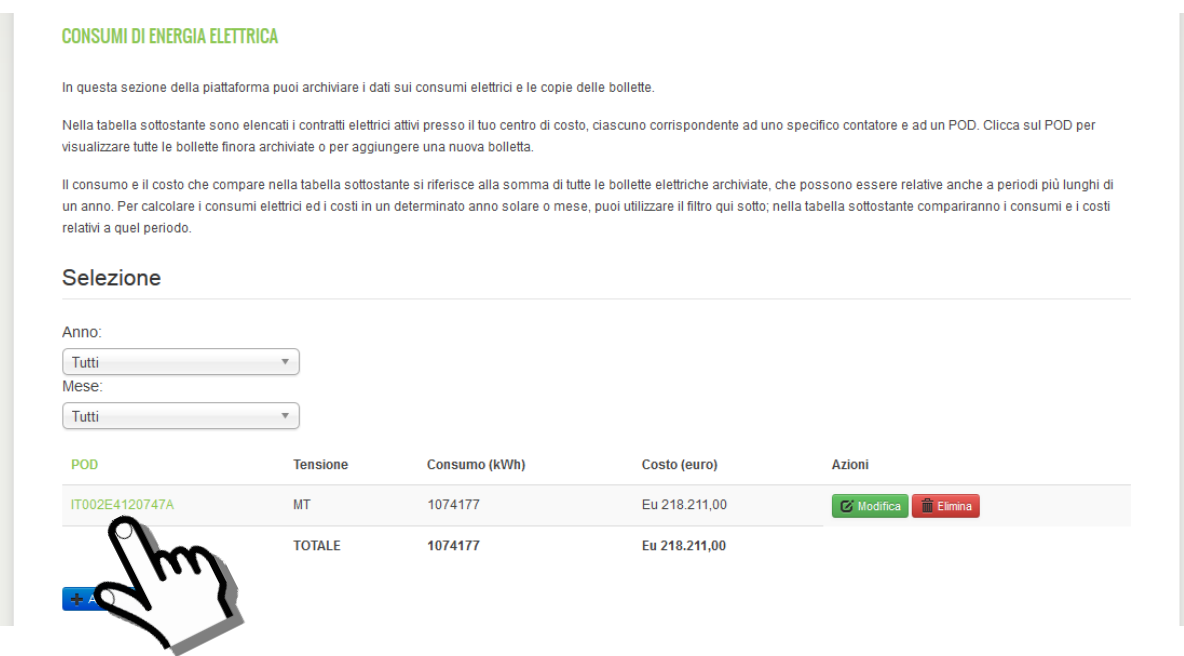

In questo modo si apre una pagina con l'elenco delle bollette già archiviate relative a quel POD.

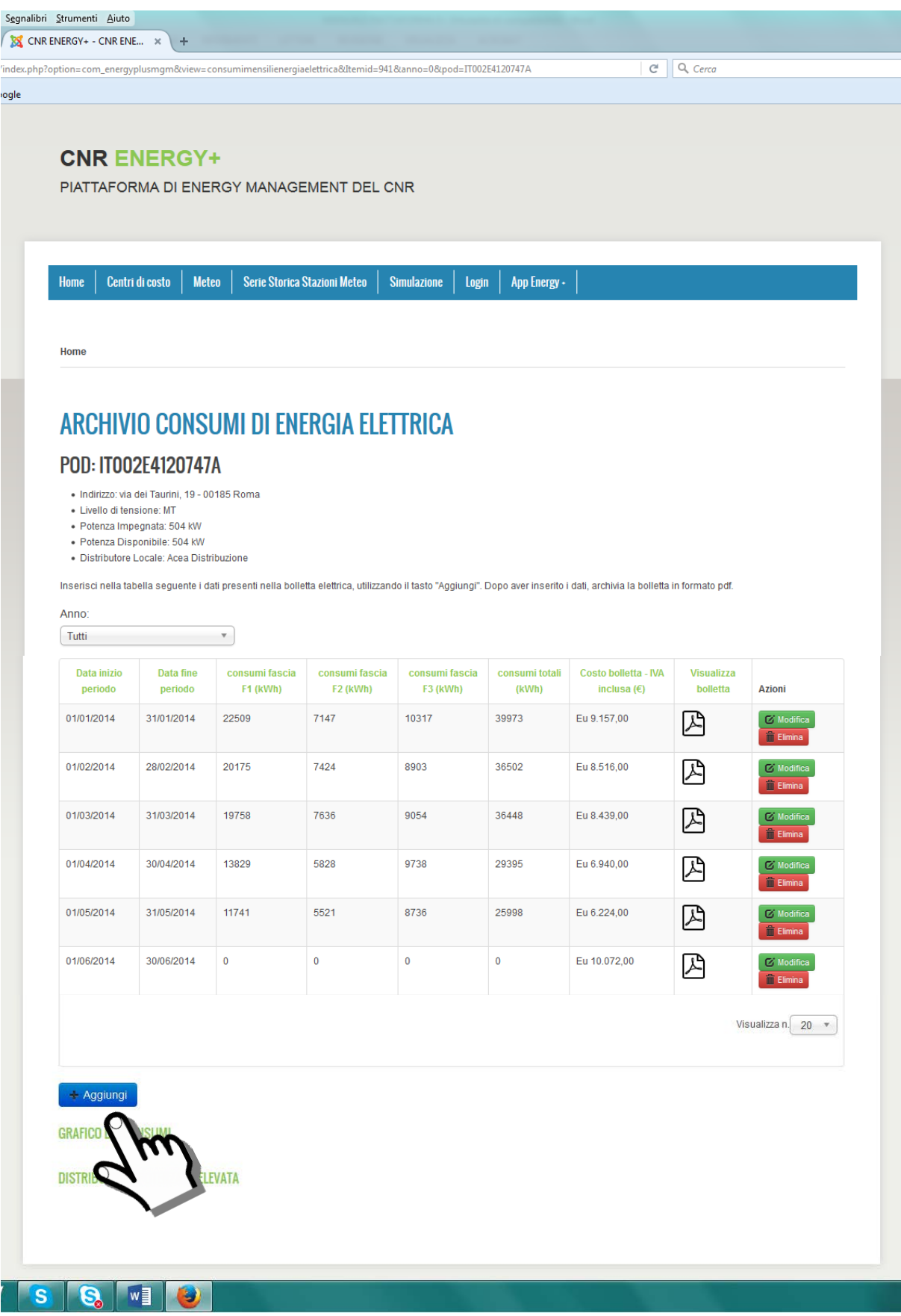

Cliccando sul tasto "Aggiungi" si apre una finestra dove è possibile inserire i dati di una nuova bolletta.

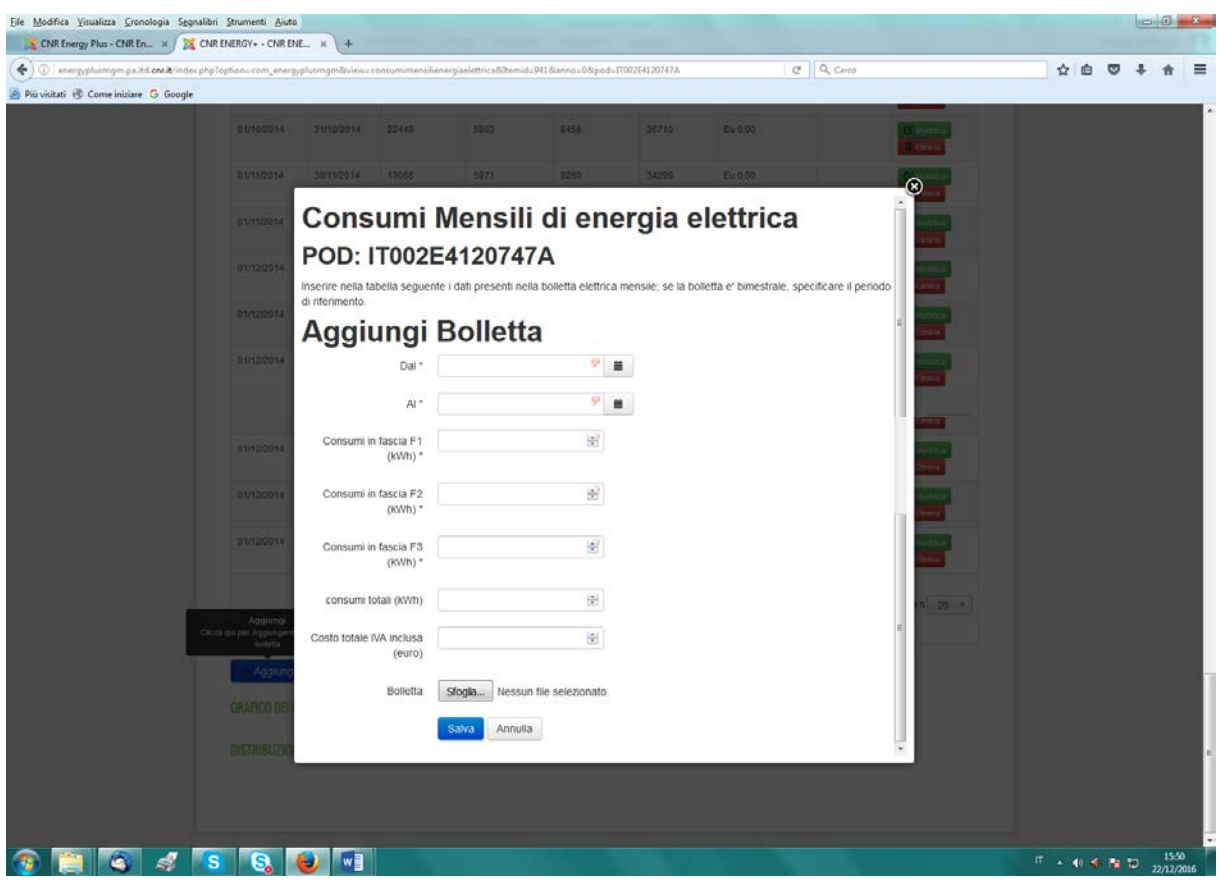

*NOTA IMPORTANTE! Molto spesso i fornitori di energia elettrica inviano delle bollette con conguagli dei mesi precedenti. Questo fatto rende difficile una corretta archiviazione dei dati. Per risolvere questo problema LEGGI LA NOTA ESPLICATIVA N.1 a pagina 14.*

Con la procedura descritta, il referente energetico può archiviare le bollette elettriche della sua utenza, che vengono visualizzate nella pagina in ordine cronologico.

Se vogliamo visualizzare solo le bollette e i consumi relativi ad un determinato anno solare, dobbiamo selezionare l'anno che ci interessa nell'apposito menu a tendina situato prima della tabella. Ad esempio, nella figura seguente abbiamo selezionato l'anno 2014.

# ARCHIVIO CONSUMI DI ENERGIA ELETTRICA

### POD: IT002E3826985A

· Indirizzo: piazzale Aldo Moro, 7 - 00185 Roma RM

- · Livello di tensione: MT
- · Potenza Impegnata: 800 kW · Potenza Disponibile: 1000 kW
- · Distributore Locale: ACEA Distribuzione

Inserisci nella tabella seguente i dati presenti nella bolletta elettrica, utilizzando il tasto "Aggiungi". Dopo aver inserito i dati, archivia la bolletta in formato pdf.

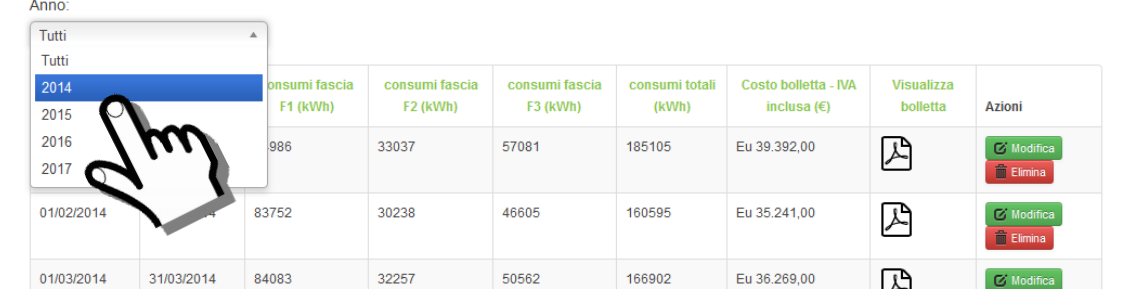

Dopo aver selezionato un anno solare nel menu a tendina, si può visualizzare l'istogramma dei consumi nello stesso anno solare cliccando sul tasto "GRAFICO DEI CONSUMI" che compare in fondo alla pagina.

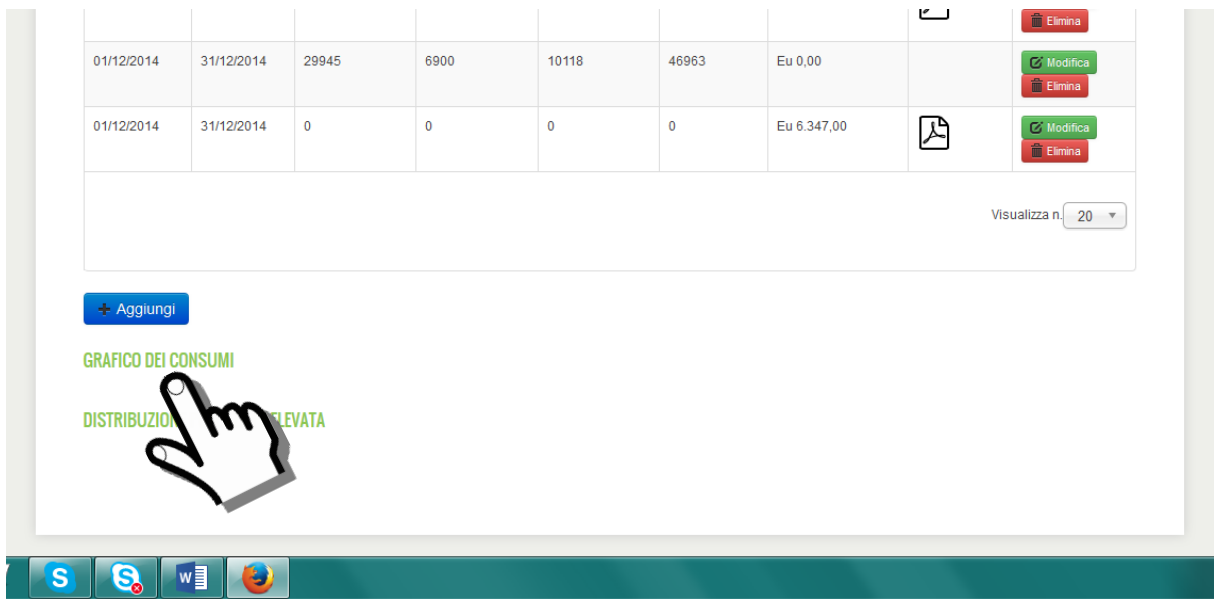

*NOTA: L'istogramma "GRAFICO DEI CONSUMI" compare solo dopo aver selezionato l'anno che ci interessa nel menu a tendina e solo se nella tabella sono stati registrati i consumi di tutti i mesi dell'anno.*

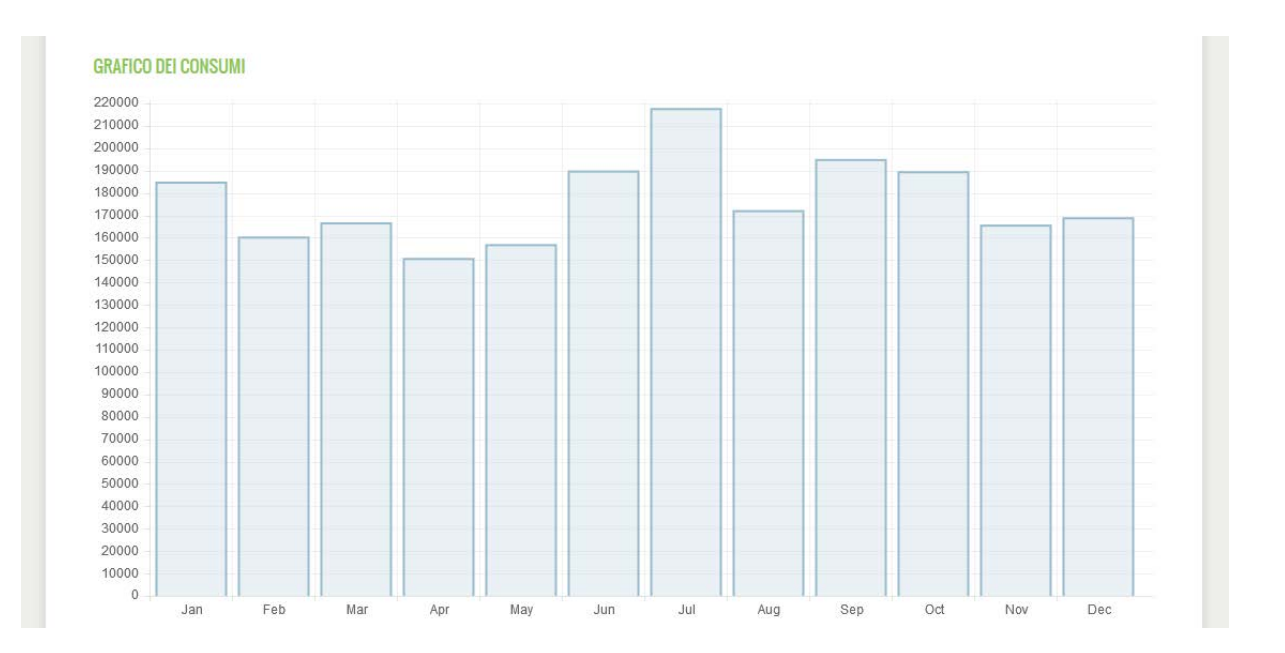

In fondo alla pagina, dopo il tasto "GRAFICO DEI CONSUMI" è presente un altro tasto denominato "DISTRIBUZIONE POTENZA PRELEVATA". Cliccando su questo tasto compare una tabella con la distribuzione oraria percentuale della potenza prelevata dalla rete in un giorno tipico di uno specifico mese dell'anno. I numeri che compaiono sono dei valori medi preinseriti, che il referente energetico può cambiare (se dispone di dati più precisi sulla sua utenza) oppure lasciare così come sono.

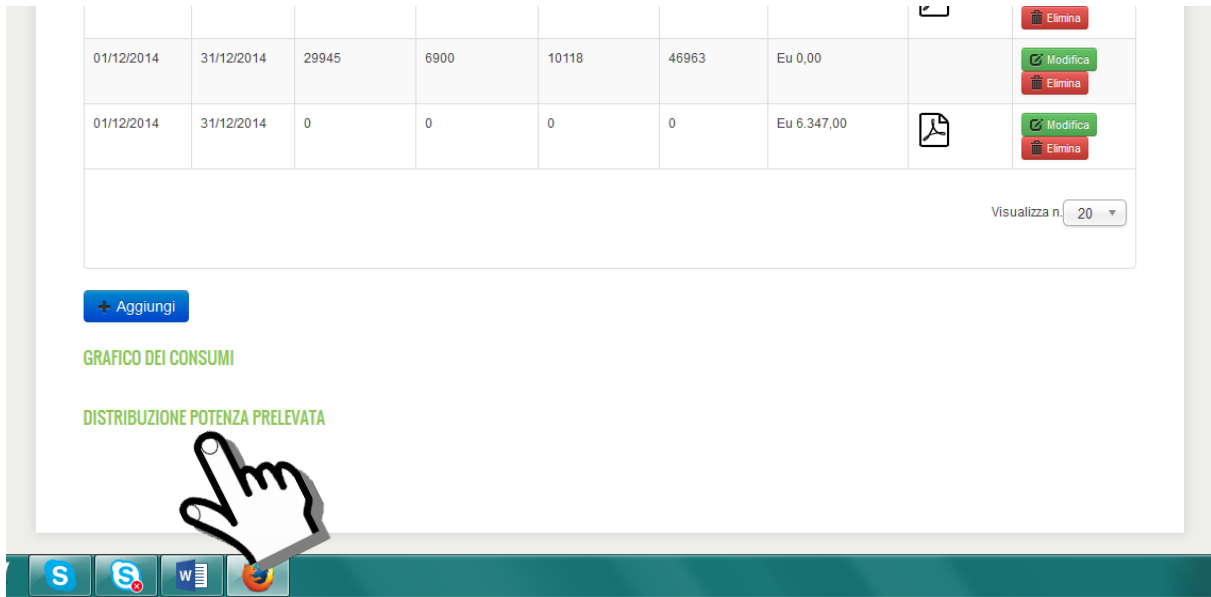

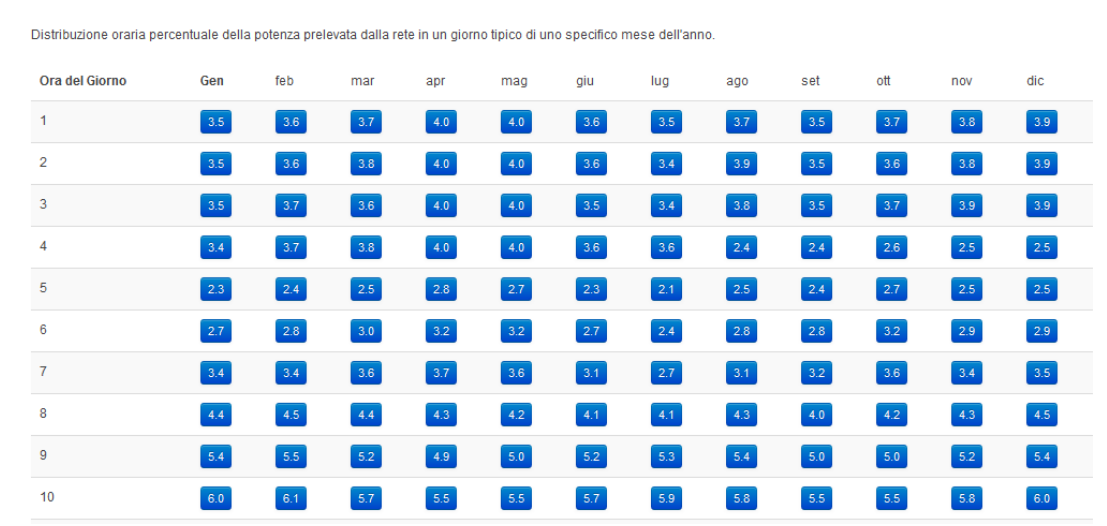

#### DISTRIBUZIONE POTENZA PRELEVATA

#### *NOTA ESPLICATIVA N.1 – Come inserire correttamente una bolletta elettrica*

*ATTENZIONE! Molto spesso i fornitori di energia elettrica inviano delle bollette con conguagli dei mesi precedenti. Questo fatto rende difficile una corretta archiviazione dei dati. Vediamo come possiamo fare per risolvere questo problema.*

*----------------------------------------------------------------------------------------------------*

*Come premessa, dobbiamo spiegare bene la differenza tra il DISTRIBUTORE LOCALE e il FORNITORE di energia elettrica. Questi due ruoli sono svolti sempre da società diverse.*

*Il DISTRIBUTORE LOCALE è la società che effettua la distribuzione dell'energia elettrica in un determinato territorio, è proprietaria del contatore (più propriamente detto "misuratore") ed effettua la misura dell'energia elettrica che consumiamo. In gran parte dell'Italia il distributore locale è ENEL DISTRIBUZIONE (attuale denominazione E-DISTRIBUZIONE S.p.A.); in alcune aree è presente un distributore diverso (ad esempio: a Roma è ARETI S.p.A. del gruppo ACEA, a Milano UNARETI S.p.A. del gruppo A2A, ecc…).*

*Il FORNITORE invece è la società con cui abbiamo stipulato un contratto di fornitura e che ci vende l'energia elettrica, inviandoci la fattura mensile (sono fornitori ad esempio ENEL ENERGIA, ACEA ENERGIA, EDISON, HERACOMM, GALA, ecc…).*

*Noi possiamo cambiare il FORNITORE di energia elettrica, cercandone un altro sul mercato, ma non possiamo cambiare il DISTRIBUTORE LOCALE, con il quale peraltro non abbiamo nessun contatto diretto.*

*Al termine di ogni mese il DISTRIBUTORE LOCALE comunica al FORNITORE il consumo elettrico della nostra utenza misurato dal contatore (quindi il nostro consumo reale), in modo che il FORNITORE possa calcolare correttamente la nostra fattura mensile.* 

*Purtroppo alcuni FORNITORI non calcolano subito la fattura sulla base dei consumi reali inviati dal DISTRIBUTORE LOCALE, ma producono una fattura basata su consumi "presunti", per poi correggere questi valori nelle bollette successive, in alcuni casi più di una volta (conguagli di conguagli).* 

*Alcuni FORNITORI sono più virtuosi, altri meno; si precisa comunque che, sulla base dei dati forniti dal DISTRIBUTORE LOCALE, tutti i FORNITORI sarebbero in condizione di inviare mese per mese le fatture corrette senza la necessità di successivi conguagli.*

*Quando è presente un conguaglio, il consumo riportato in bolletta non è reale ma presunto, quindi sarebbe sbagliato riportarlo nell'archivio delle bollette. Solo dopo alcuni mesi (in genere dopo 3-4 mesi), possiamo essere certi che il consumo di 3-4 mesi prima riportato in bolletta sia il consumo REALE.* 

*Facciamo un esempio. Qui sotto è riportato lo "storico consumi" presente in una bolletta di marzo 2016. Possiamo considerare affidabili i consumi fino a dicembre 2015 (cioè fino a 3 mesi prima di marzo 2016), con la ragionevole certezza che siano consumi effettivi e non presunti, mentre si vede chiaramente che i consumi di febbraio-marzo 2016 sono falsi (i consumi in fascia F1 di febbraio e di marzo sono identici; la potenza massima nelle tre fasce a marzo è la stessa).*

**Consumi presunti**

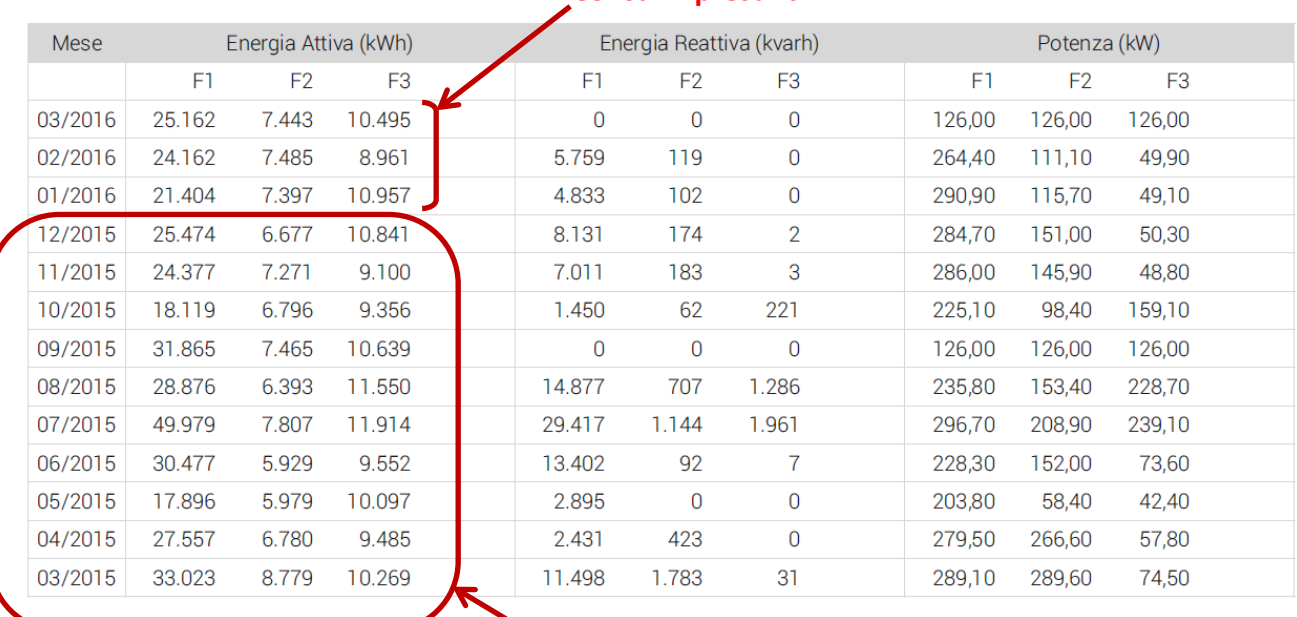

#### Storico Consumi

**Consumi reali**

*Pertanto, sulla base di queste considerazioni, si consiglia di procedere come segue.*

*Per prima cosa si archiviano tutte le bollette riportando solo i costi e mettendo i consumi pari a zero. Come esempio, nella schermata che segue abbiamo archiviato la bolletta di gennaio 2016 riportando il costo della bolletta IVA inclusa (9.762 euro), mettendo i consumi uguali a zero ed allegando il file PDF della bolletta.*

*In questo modo possiamo inserire tutte le bollette, anche quelle di conguaglio (che talvolta sono riferite a periodi più lunghi di un mese), senza preoccuparci dei consumi presunti.*

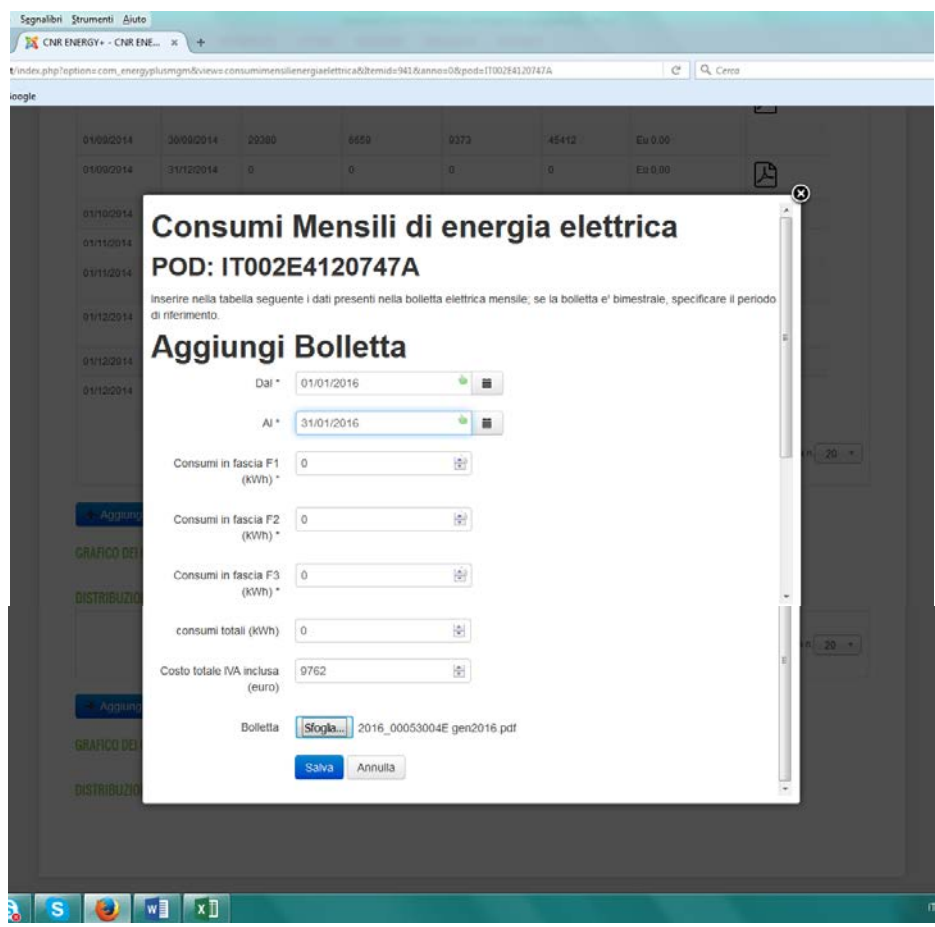

*Successivamente, quando siamo in grado di conoscere i consumi reali nel mese che ci interessa, possiamo archiviare solo i consumi mettendo i costi uguali a zero.*

*Nella schermata che segue, abbiamo archiviato i consumi di gennaio 2016 (consumo totale di 49.443 kWh), mettendo il costo uguale a zero. Questo consumo è stato ricavato dalla bolletta di maggio 2016, con la certezza che si tratti del consumo reale e non presunto, essendo ormai trascorsi 4 mesi da gennaio 2016.* 

*Si ricorda che il consumo totale è dato dalla somma dei consumi nelle tre fasce orarie F1, F2 e F3.*

*In pratica, la procedura consiste nel separare l'archiviazione dei costi e dei consumi di ogni mese: i costi possono essere inseriti subito, i consumi devono essere inseriti successivamente quando siamo sicuri che siano quelli reali.*

*I dati di consumo e di costo, anche se archiviati separatamente, si ritroveranno poi correttamente ricombinati nella tabella presente nella pagina iniziale dei consumi elettrici (descritta nelle pagine 7- 8).*

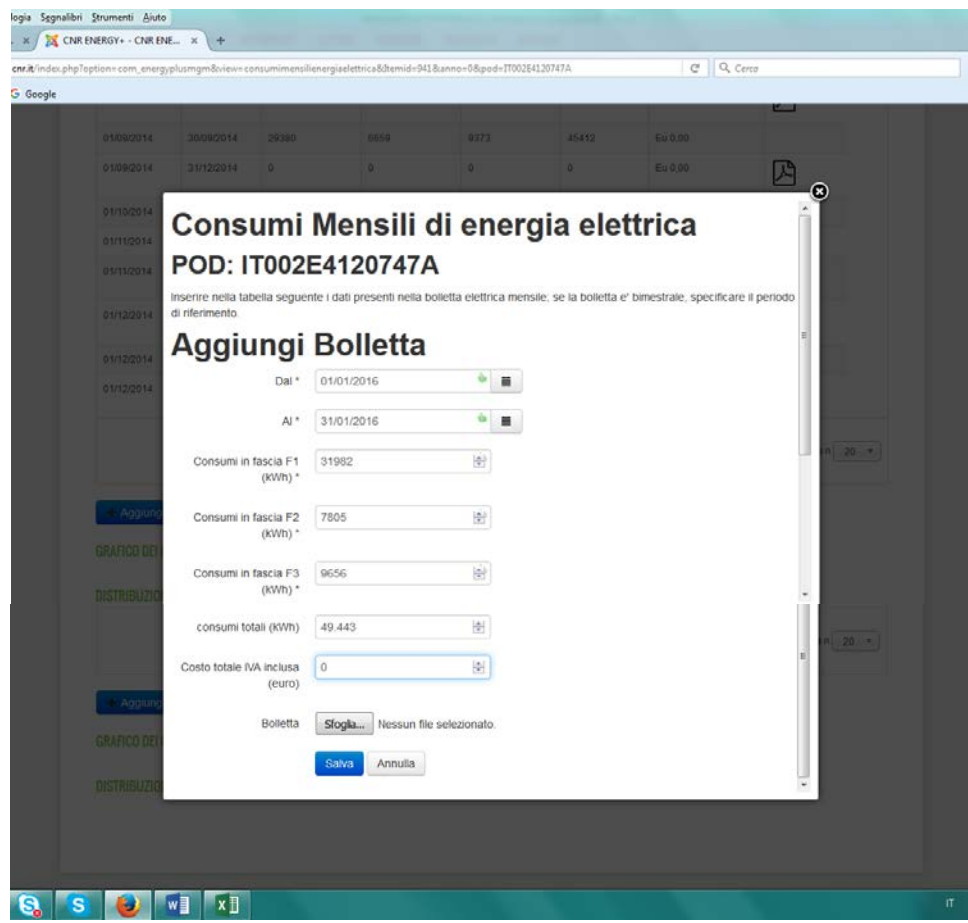

*Facciamo un esempio della procedura appena illustrata, effettuando l'archiviazione dei consumi elettrici del 2014 della sede di via dei Taurini.*

*Nella schermata che segue si nota che le bollette successive a giugno 2014 sono state archiviate riportando separatamente i consumi e i costi. In questo caso non si poteva fare diversamente, in quanto quelle bollette (fornitore GALA) riportavano una serie di conguagli anche ripetuti più volte:*

- *Bolletta di luglio 2014 con conguaglio di giugno*
- *Bolletta di agosto 2014 con conguaglio di luglio ed ulteriore conguaglio di giugno*
- *Bolletta di settembre 2014 con conguaglio di agosto ed ulteriore conguaglio di luglio*
- *Bolletta di ottobre 2014 non pervenuta (riportata come conguaglio in quella di dicembre)*
- *Bolletta di novembre 2014 con conguaglio di settembre, ulteriore conguaglio di agosto e ulteriore (per la terza volta!) conguaglio di luglio*
- *Bolletta di dicembre 2014 con conguaglio di novembre*
- *Altra bolletta di dicembre 2014 con conguaglio di ottobre ed ulteriore conguaglio di novembre*

*Al contrario, le bollette del periodo gennaio – maggio 2014 riportavano correttamente i consumi reali senza conguagli (fornitore ALPIQ) e pertanto sono state archiviate indicando nella stessa riga i consumi e i costi.*

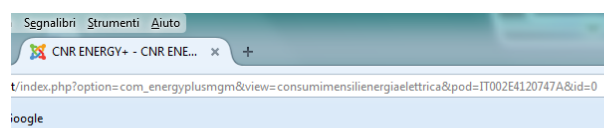

 $C^i$  Q Cerca

# ARCHIVIO CONSUMI DI ENERGIA ELETTRICA

## POD: IT002E4120747A

- · Indirizzo: via dei Taurini, 19 00185 Roma
- · Livello di tensione: MT
- 

Anno:

• Livelio di terisione, mi<br>• Potenza Impegnata: 504 KW<br>• Potenza Disponibile: 504 KW<br>• Distributore Locale: Acea Distribuzione

Inserisci nella tabella seguente i dati presenti nella bolletta elettrica, utilizzando il tasto "Aggiungi". Dopo aver inserito i dati, archivia la bolletta in formato pdf.

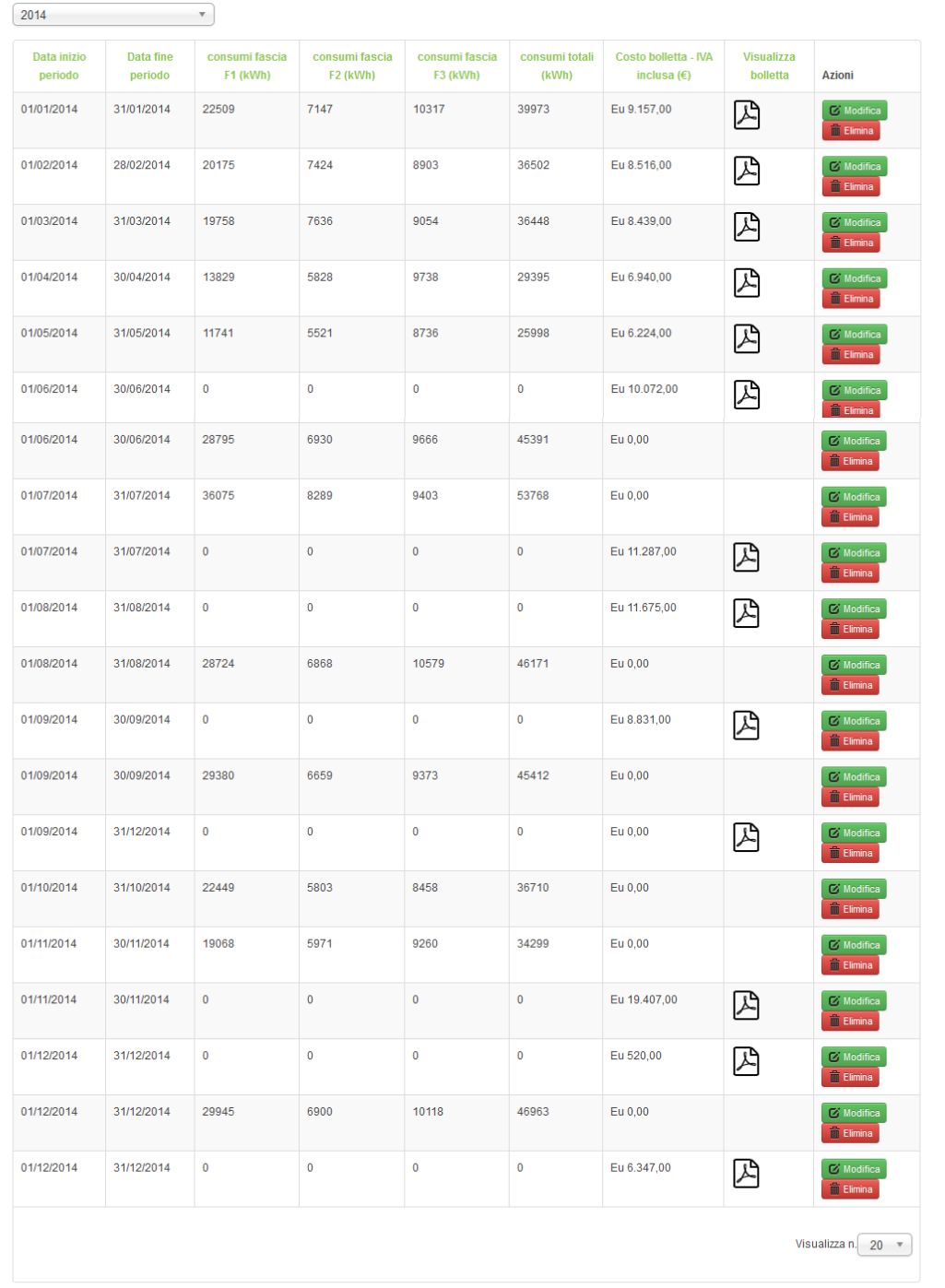

 $+$  Aggiungi

*Come si vede nella schermata seguente, i consumi e i costi del 2014 della sede di via dei Taurini si ritrovano poi correttamente ricombinati nella tabella presente nella pagina iniziale dei consumi elettrici (come si vede, nel 2014 risulta un consumo elettrico totale di 477.030 kWh corrispondente ad un costo totale di 107.415 euro).*

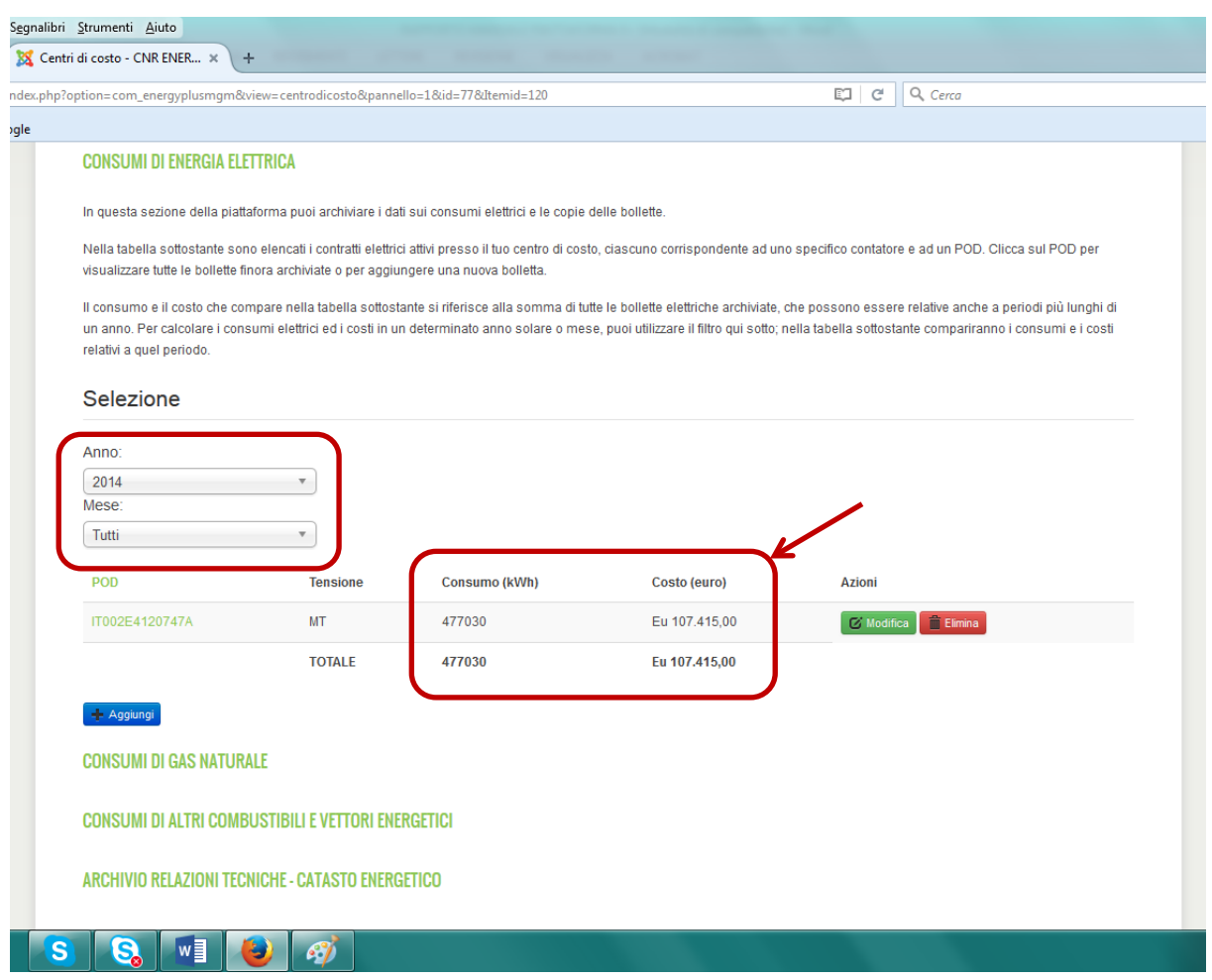

#### **CONSUMI DI GAS NATURALE**

Cliccando sul tasto **"CONSUMI DI GAS NATURALE"** si apre una pagina dove è possibile archiviare le bollette e i dati sui consumi di gas naturale.

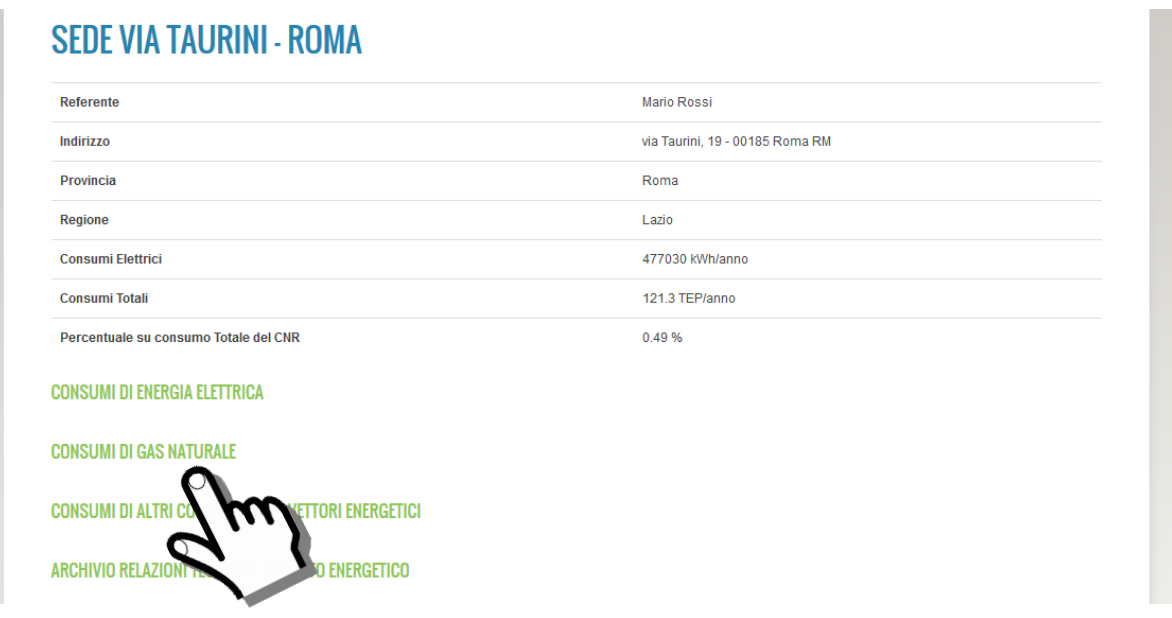

All'interno della pagina è presente una tabella con un elenco dei punti di riconsegna del gas naturale (PDR) associati alla nostra utenza<sup>[4](#page-19-0)</sup>.

Nel nostro esempio, nella Sede CNR di via dei Taurini è presente un solo PDR (n. 00881101289526).

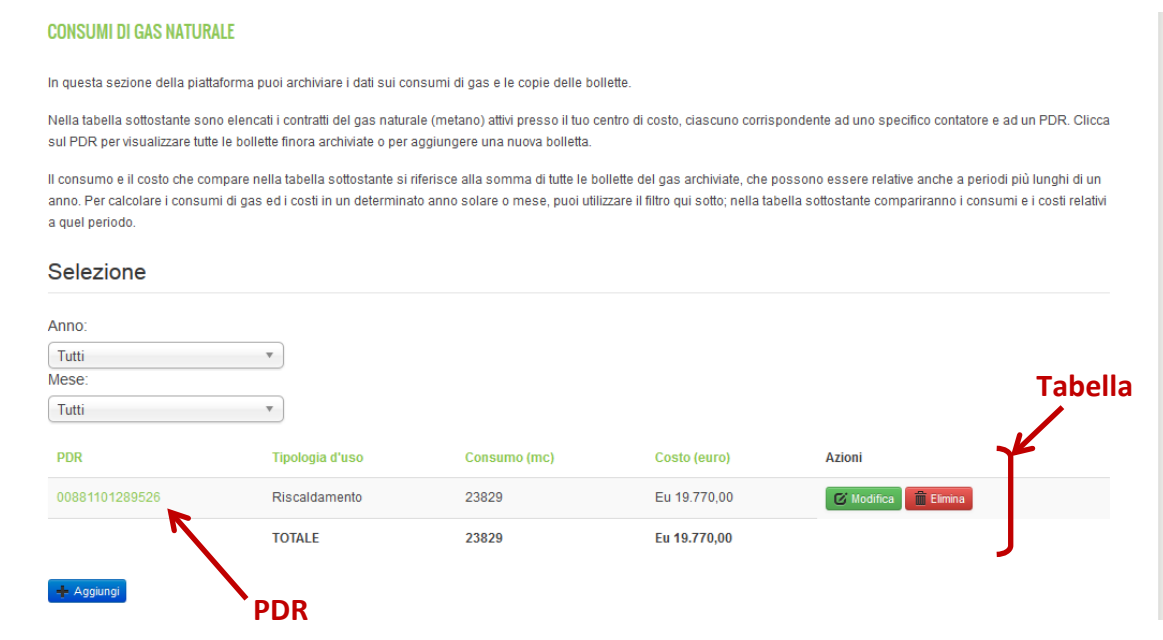

<span id="page-19-0"></span> <sup>4</sup> A ciascun PDR corrisponde uno specifico contatore ed un contratto del gas intestato alla nostra utenza.

Nella tabella, in corrispondenza del PDR, è indicato il consumo totale (23.829 mc) ed il costo totale (19.770 euro) relativi a tutte le bollette del gas registrate nell'archivio (che vanno da giugno 2014 ad aprile 2016).

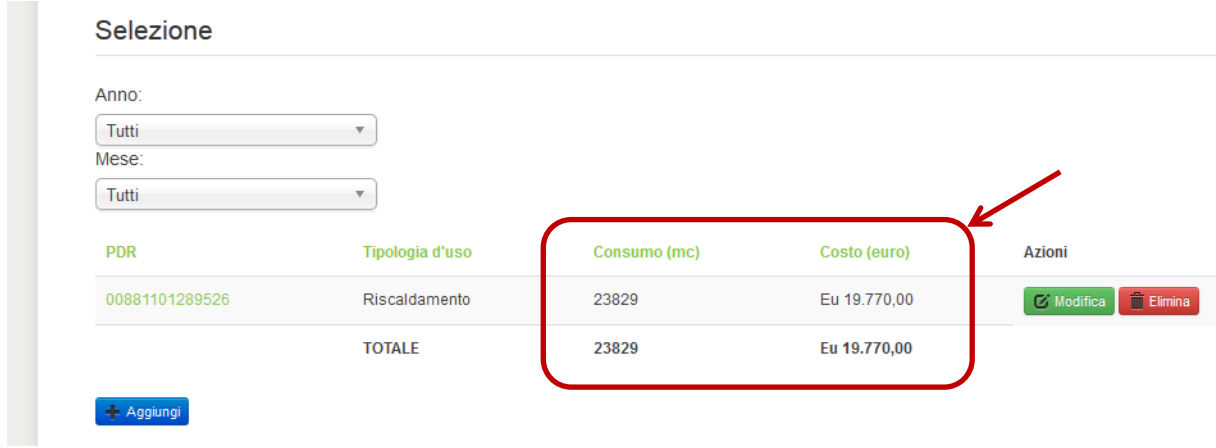

IMPORTANTE: il consumo e il costo che compare nella tabella si riferisce quindi alla somma di tutte le bollette del gas archiviate, che possono essere relative anche a periodi più lunghi di un anno. Per calcolare i consumi ed i costi del gas in un determinato anno solare o mese, si può utilizzare l'apposito filtro; nella tabella sottostante compariranno i consumi e i costi relativi al periodo selezionato.

Nell'esempio della figura seguente, abbiamo selezionato l'anno 2015, durante il quale il consumo di gas naturale della nostra utenza è stato di 14.183 mc ad un costo di 12.109 euro.

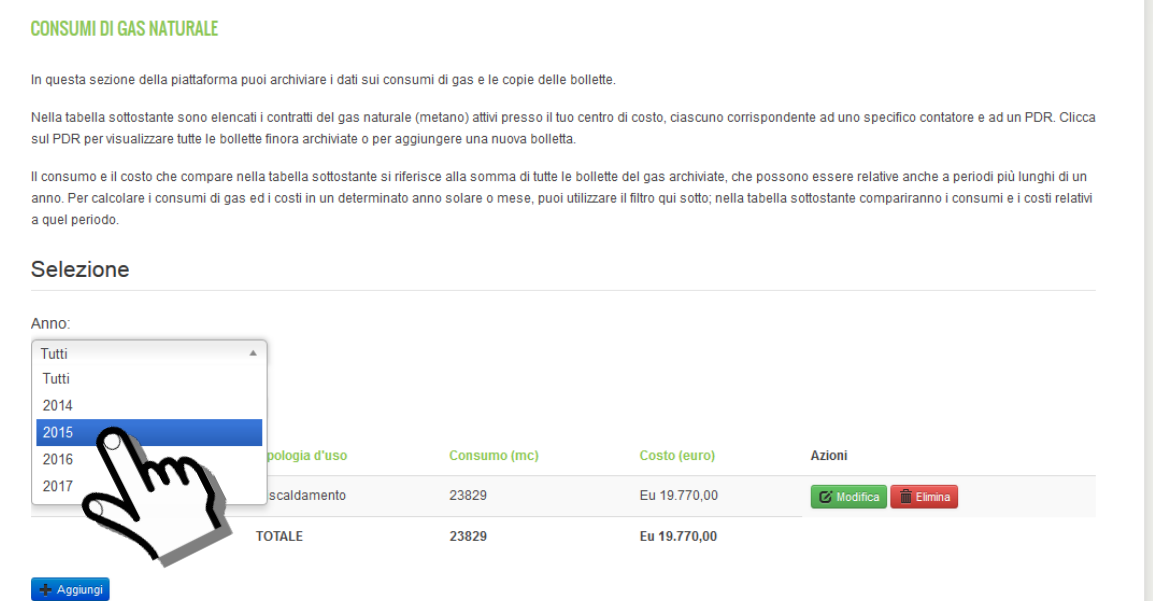

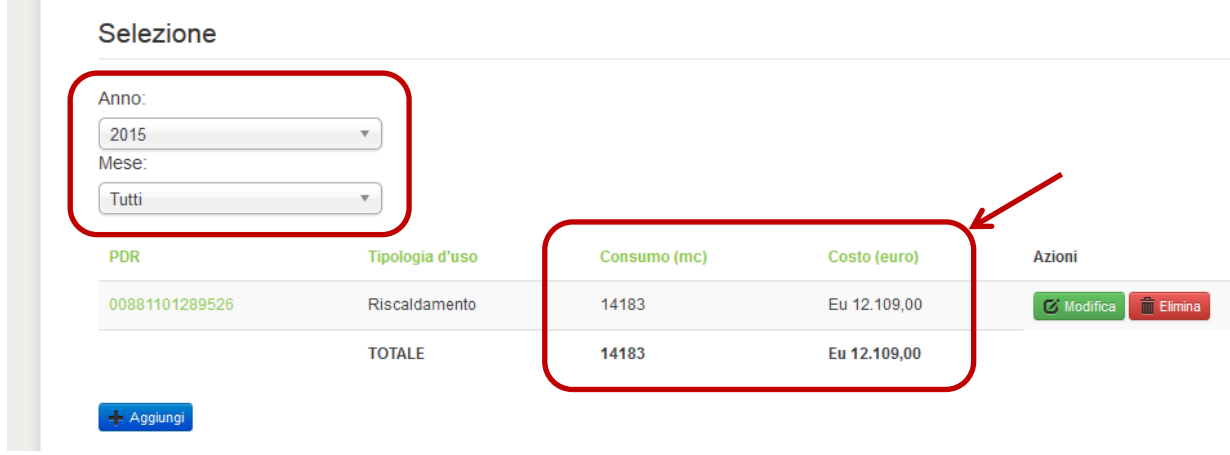

Per visualizzare tutte le bollette archiviate o per aggiungere una nuova bolletta, è necessario cliccare sul PDR.

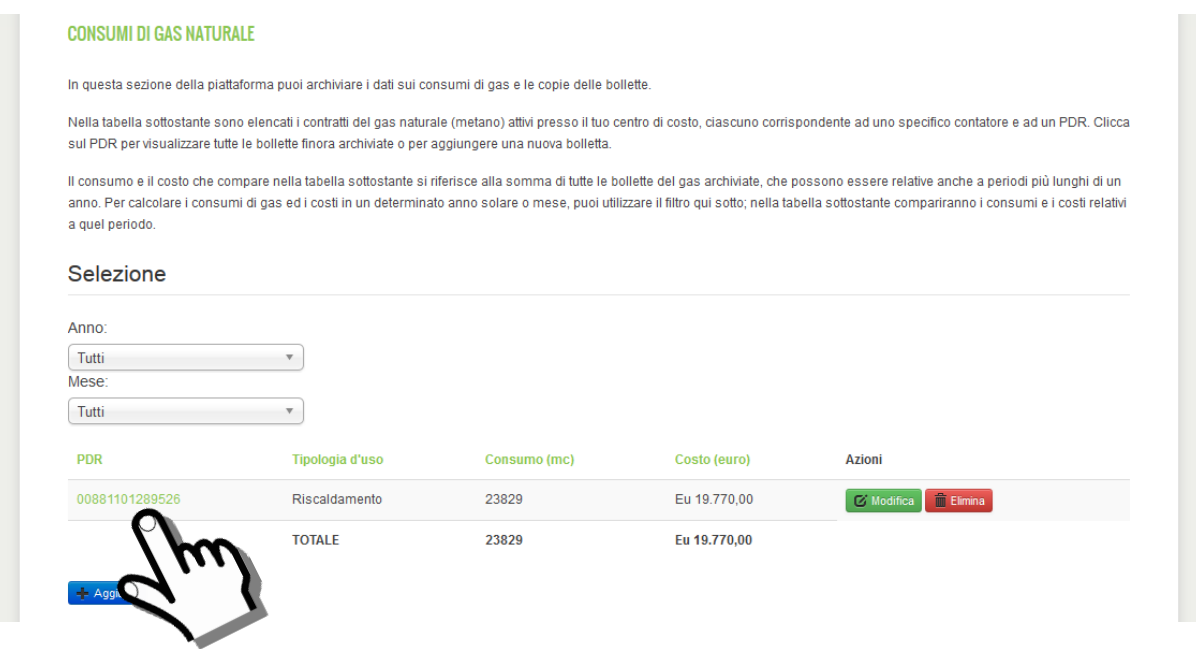

In questo modo si apre una pagina con l'elenco delle bollette già archiviate relative a quel PDR. Cliccando sul tasto "Aggiungi" si apre una finestra che permette la registrazione di nuovi dati.

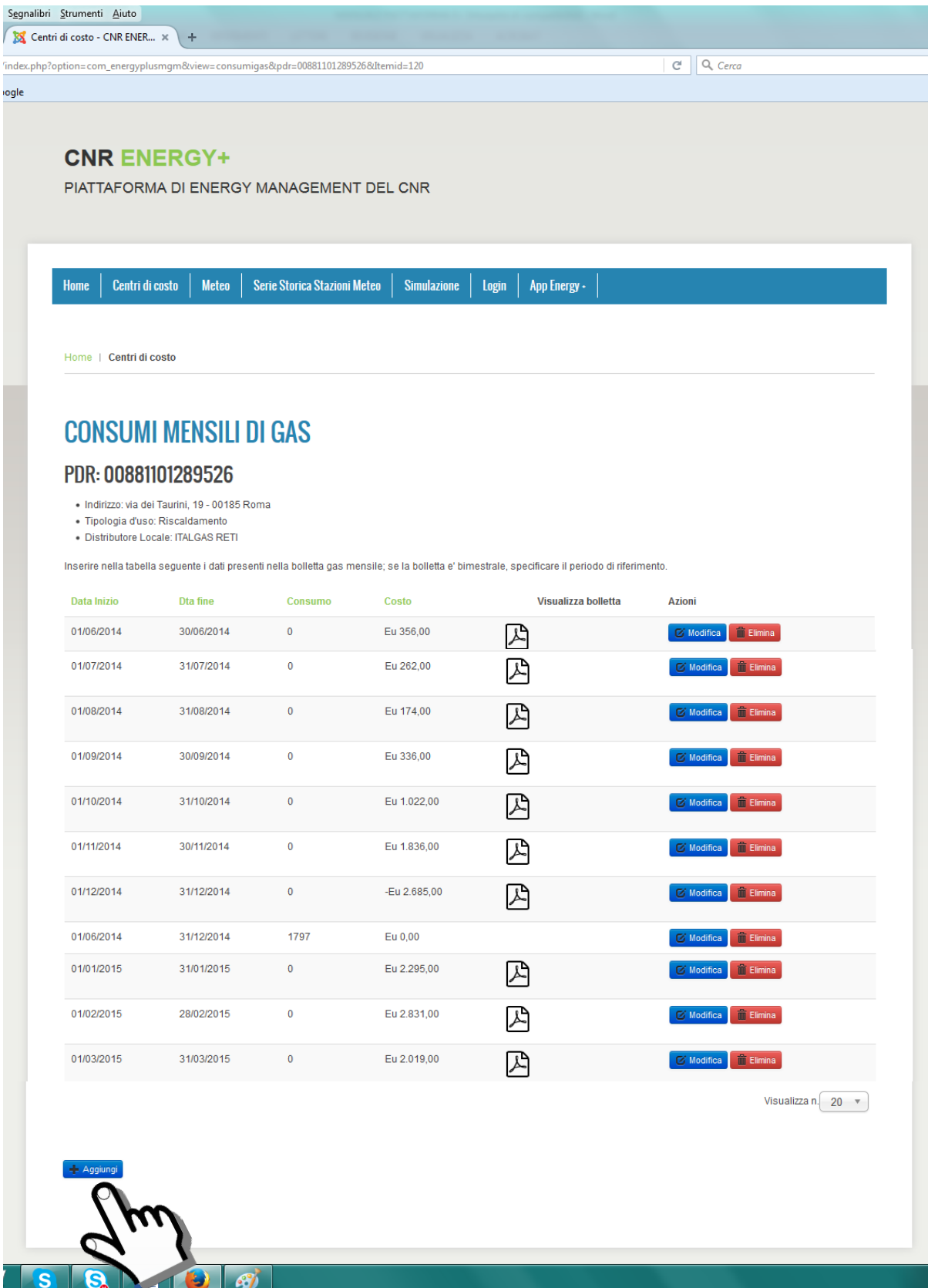

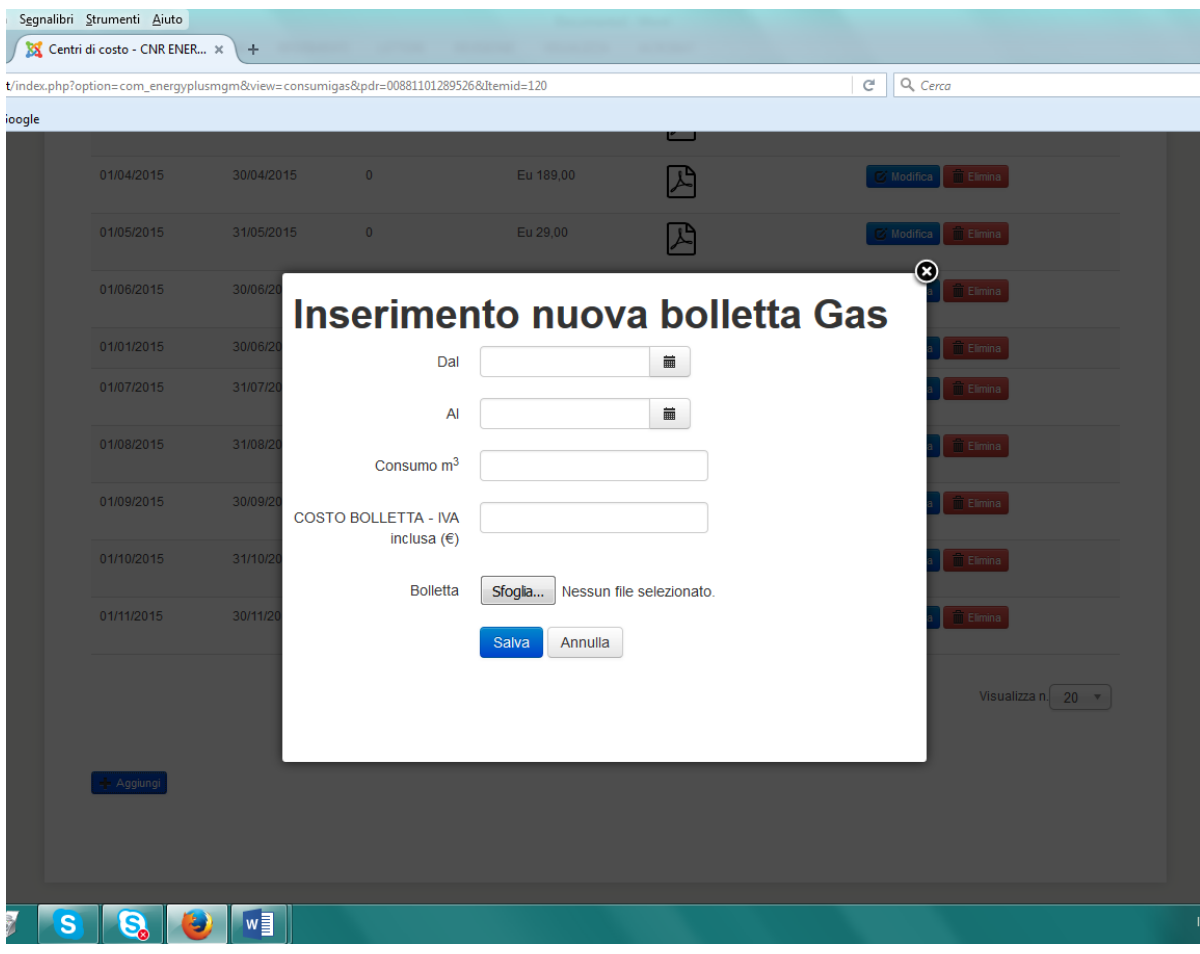

## *NOTA ESPLICATIVA N.2 – Come inserire correttamente una bolletta del gas*

*ATTENZIONE! Analogamente al caso dell'energia elettrica, molto spesso i fornitori di gas naturale inviano delle bollette con conguagli dei mesi precedenti. Questo fatto rende difficile una corretta archiviazione dei dati.* 

*----------------------------------------------------------------------------------------------------*

*Per risolvere questo problema, come per l'energia elettrica, si consiglia di archiviare separatamente i costi e i consumi del gas; questi dati si ritroveranno poi correttamente ricombinati nella tabella presente nella pagina iniziale dei consumi di gas (descritta alle pagine 20-21).*

*Pertanto si consiglia di procedere come segue.*

*Per prima cosa si archiviano tutte le bollette riportando solo i costi e mettendo i consumi pari a zero. Come esempio, nella schermata che segue abbiamo archiviato la bolletta di dicembre 2015 riportando il costo della bolletta IVA inclusa (1.804 euro), mettendo i consumi uguali a zero ed allegando il file PDF della bolletta.*

*In questo modo possiamo inserire tutte le bollette, anche quelle di conguaglio (che talvolta sono riferite a periodi più lunghi di un mese), senza preoccuparci dei consumi presunti.*

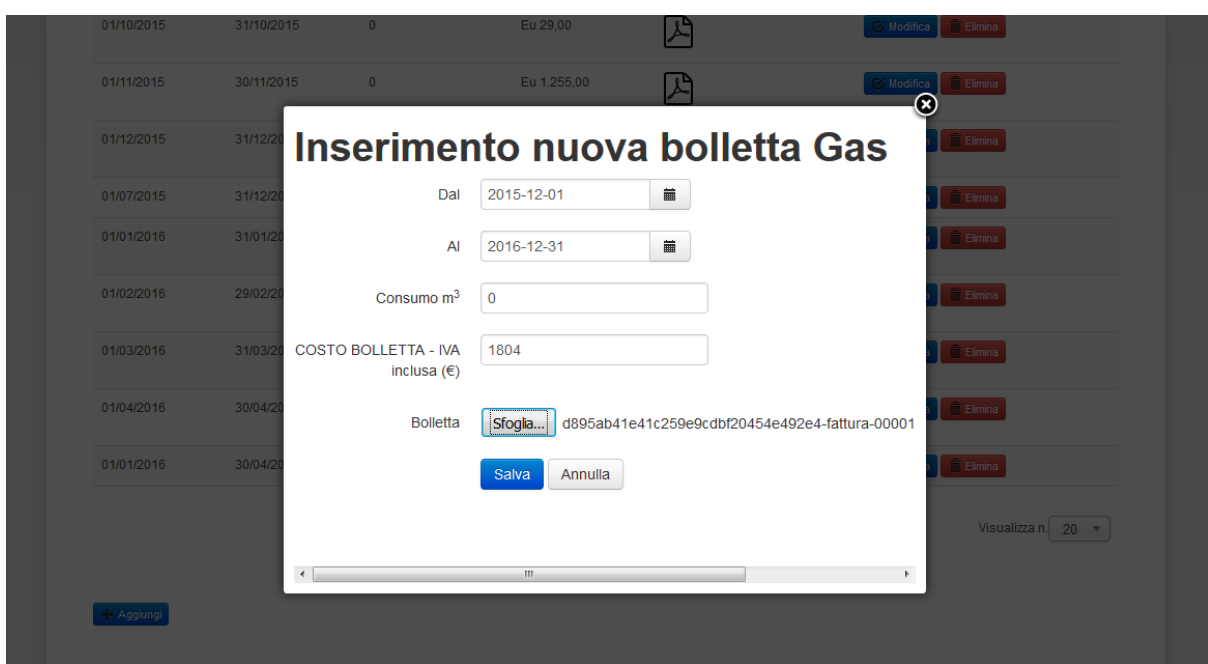

#### *Successivamente archiviamo solo i consumi mettendo i costi uguali a zero.*

*Nelle bollette del gas sono sempre indicate, nel RIEPILOGO CONSUMI le letture "effettive" (cioè le letture dei consumi reali) effettuate dal distributore locale del gas; quando le letture sono "stimate", questo viene esplicitamente specificato.*

*Ad esempio, nella schermata che segue è riportato il "Riepilogo consumi" presente nella bolletta del gas di via dei Taurini di dicembre 2014.*

#### **DATI UTENZA**

Indirizzo punto di riconsegna VIA DEI TAURINI 19 - ROMA

Numero P.d.R. Matricola del misuratore Calibro del misuratore Utilizzo finale della fornitura Cabina Remi Classificazione AEEG 64/09 Data attivazione Denominazione offerta

00881101289526 13F041347 Correttore Volumetrico PTZ RISCALDAMENTO - 7 GG 34725100 ROMA \*\* GAS NATURALE ALTRI\_USI 01/06/2014 **CONVENZIONE CONSIP** 

#### **RIEPILOGO CONSUMI**

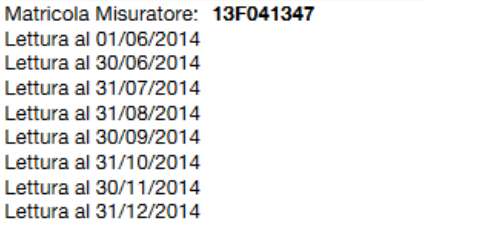

251 Stimata 511 Stimata 771 Stimata 1.023 Stimata 1.283 Stimata 1.535 Stimata 1.797 Effettiva

0 Effettiva

*Nella schermata che segue è invece riportato il "Riepilogo consumi" della bolletta del gas di via dei Taurini di dicembre 2015.*

#### **DATI UTENZA** Indirizzo punto di riconsegna VIA DEI TAURINI 19 - ROMA Numero P.d.R. 00881101289526 Matricola del misuratore 13F041347 Calibro del misuratore Correttore Volumetrico PTZ Utilizzo finale della fornitura RISCALDAMENTO - 7 GG Cabina Remi 34725100 ROMA \*\* GAS NATURALE Classificazione AEEG 64/09 **ALTRI\_USI** Data attivazione 01/06/2015 Denominazione offerta **CONSIP RIEPILOGO CONSUMI**

Matricola Misuratore: 13F041347 Lettura al 30/11/2015 Lettura al 31/12/2015

13.684 Effettiva 15.980 Effettiva

*Dal "Riepilogo consumi" di dicembre 2014 è possibile dedurre che il contatore è stato sostituito il 1/6/2014 (riporta zero come lettura effettiva); le letture sono "stimate" fino a novembre 2014, mentre il 31/12/2014 è stata effettuata una lettura "effettiva" di 1.797 mc.*

*Pertanto il consumo reale nel periodo giugno-dicembre 2014 è stato di 1.797 mc.*

*La bolletta di dicembre 2015 riporta invece una lettura "effettiva" di 15.980 mc; possiamo agevolmente calcolare il consumo effettivo nel corso del 2015 facendo la differenza tra la lettura al 31/12/2015 e quella al 31/12/2014, che risulta: 15.980 mc – 1.797 mc = 14.183 mc.*

*A questo punto possiamo inserire direttamente il consumo annuale del 2015 attraverso la finestra di inserimento dati, come nella schermata seguente, mettendo il consumo pari a 14.183 mc ed il costo pari a zero.*

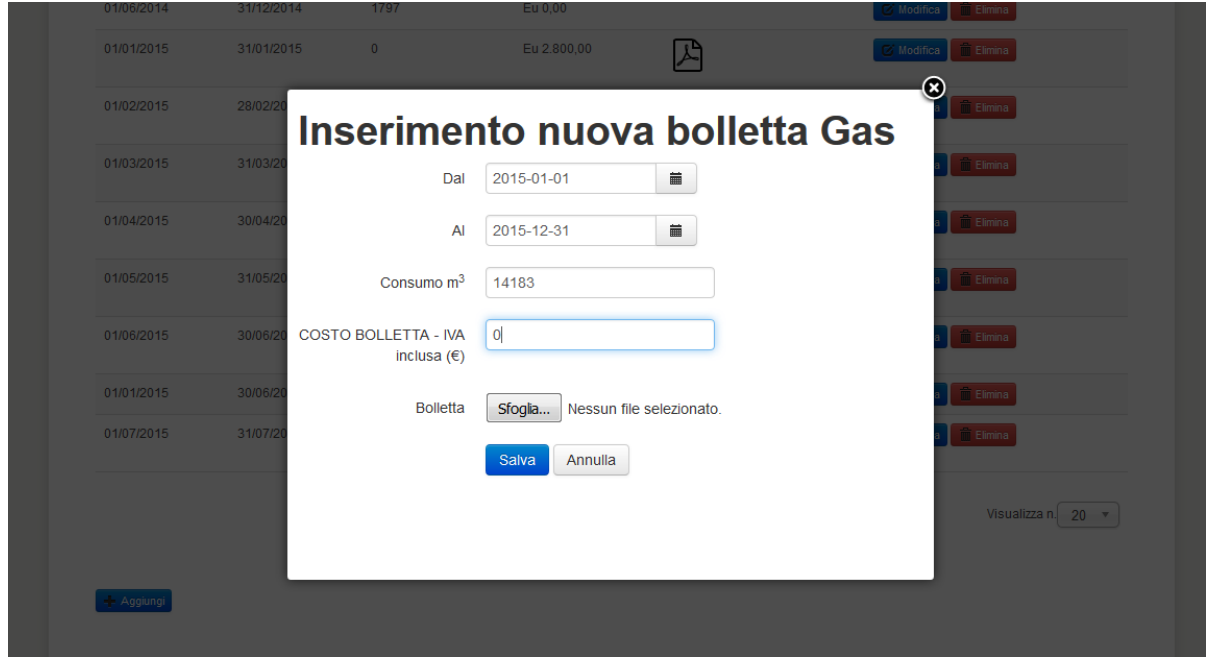

*----------------------------------------------------------------------------------------------------*

### **CONSUMI DI ALTRI COMBUSTIBILI E VETTORI ENERGETICI**

Alcune utenze del CNR utilizzano, oltre al gas naturale, anche altri combustibili o vettori energetici per il riscaldamento, per i mezzi di trasporto (automobili, mezzi agricoli, natanti, ...) o per altri usi (gruppi elettrogeni, servizio mensa, laboratori, ...).

In genere, i combustibili utilizzati sono: gasolio, olio combustibile, GPL, benzina, legna; alcune utenze sono allacciate a reti di teleriscaldamento.

Se la tua utenza utilizza questi combustibili o vettori energetici, puoi visualizzare e registrare i consumi e i costi in questa sezione della piattaforma, cliccando sul tasto **"CONSUMI DI ALTRI COMBUSTIBILI E VETTORI ENERGETICI"**.

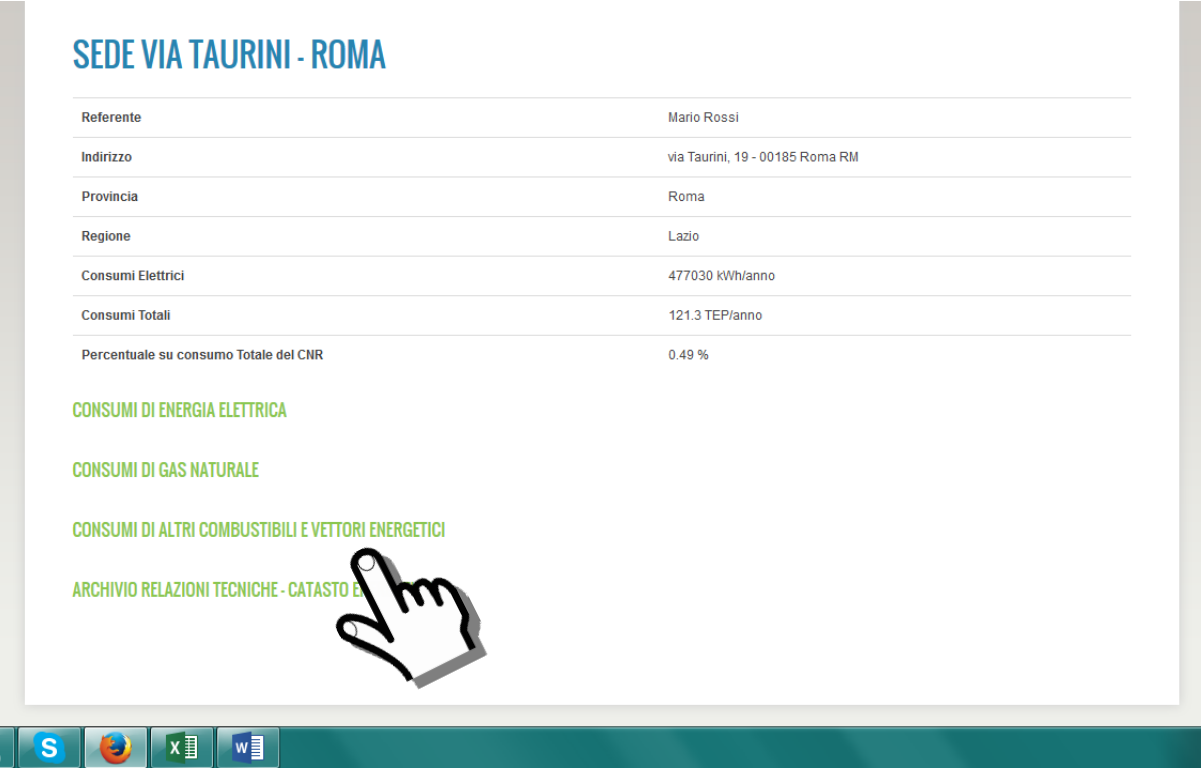

All'interno della pagina è presente una tabella con i dati di consumo già registrati (se non sono stati ancora registrati consumi, compare la scritta *"Non ci sono consumi registrati..."*). Nel nostro esempio, è stato già registrato il consumo di gasolio per il gruppo elettrogeno ("Altri usi") nel corso dell'anno 2014, pari a 120 litri, per un costo di 150 euro.

Cliccando sul tasto "Aggiungi" si apre una finestra che permette la registrazione di nuovi dati.

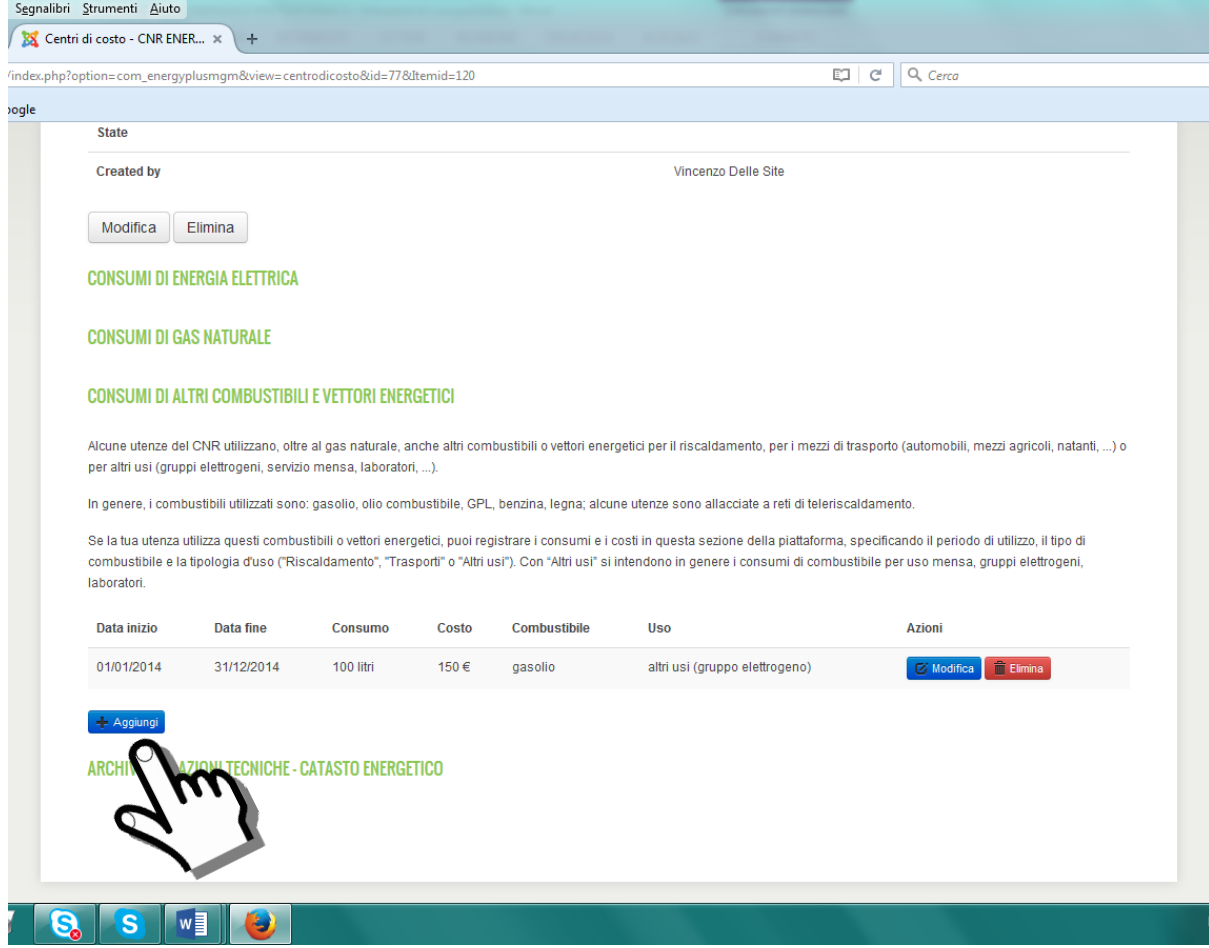

Ad esempio, inseriamo il consumo di gasolio dell'anno 2015.

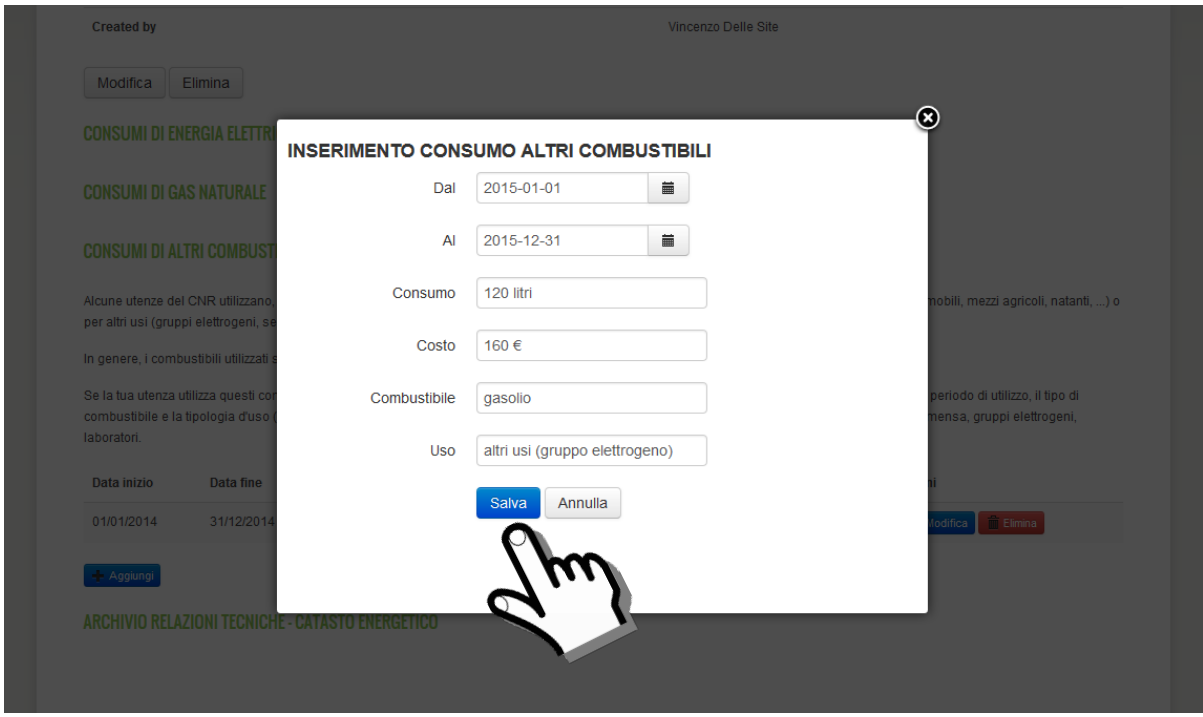

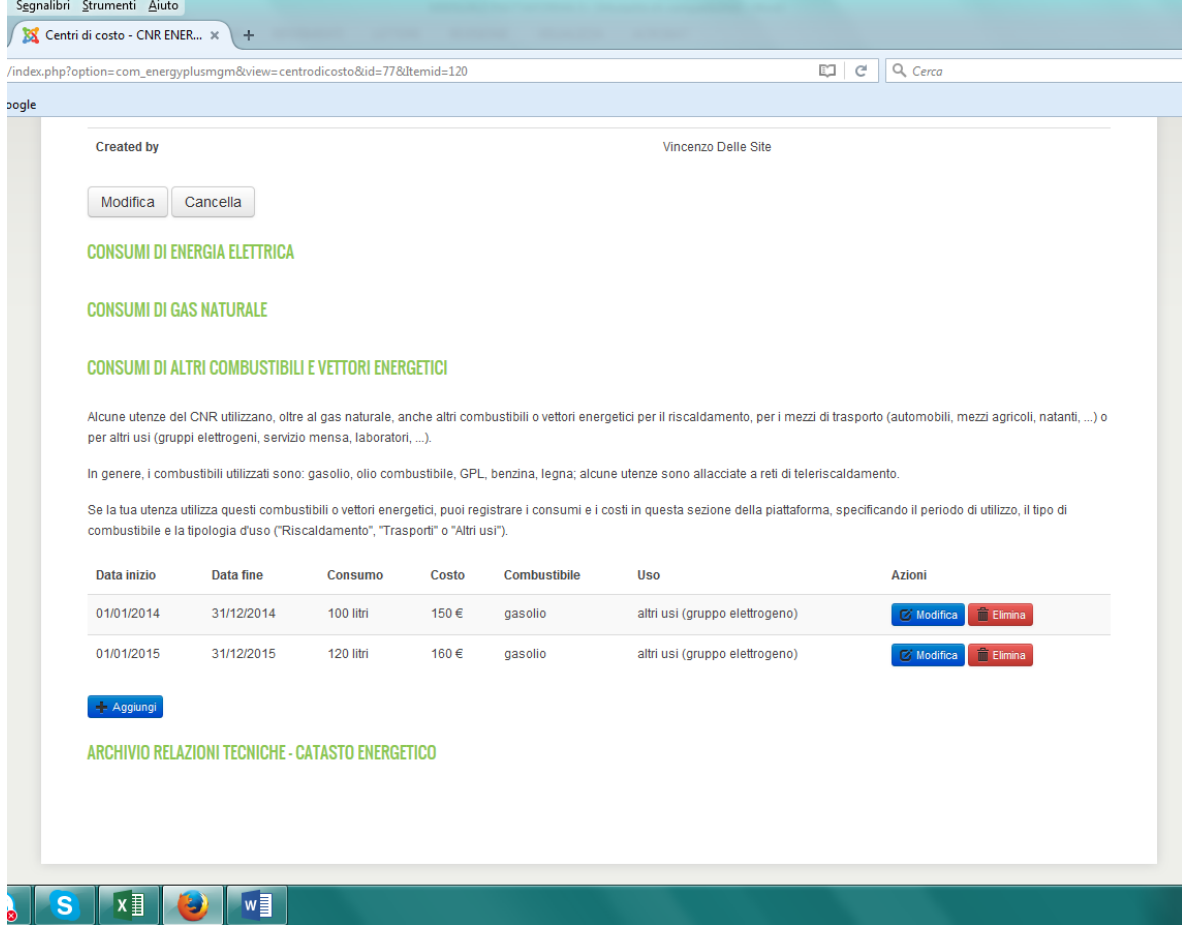

Per i combustibili diversi dal gas naturale in genere non si dispone di fatture mensili (come invece avviene nel caso del gas e dell'energia elettrica); in questi casi si consiglia di registrare i consumi considerando periodi più lunghi di un mese, ad esempio un intero anno (come negli esempi delle schermate appena viste).

#### **ARCHIVIO RELAZIONI TECNICHE – CATASTO ENERGETICO**

In questa sezione della piattaforma si possono archiviare i documenti tecnici di interesse energetico (relazioni, fogli di calcolo, progetti, ...) riguardanti la struttura di competenza.

Questa documentazione è indispensabile per predisporre studi di fattibilità tecnico-economica e progetti di riqualificazione energetica su edifici, impianti o laboratori.

I documenti possono riguardare ad esempio:

Dati e caratteristiche degli immobili presenti nella struttura (planimetrie, dati catastali, stratigrafie, ecc ...);

Caratteristiche e consumi energetici degli impianti di riscaldamento e condizionamento;

Caratteristiche e consumi di laboratori scientifici particolarmente energivori presenti nella struttura (camere bianche, banchi prova, ecc ...);

Rapporti su campagne di misura;

Diagnosi energetiche;

Studi di fattibilità tecnico-economica già effettuati;

Progetti o calcoli già effettuati;

Descrizione di interventi di riqualificazione energetica già effettuati;

Eventuali attestati di certificazione energetica.

Questi documenti possono essere archiviati in questa sezione della piattaforma, cliccando sul tasto **"ARCHIVIO RELAZIONI TECNICHE - CATASTO ENERGETICO"**.

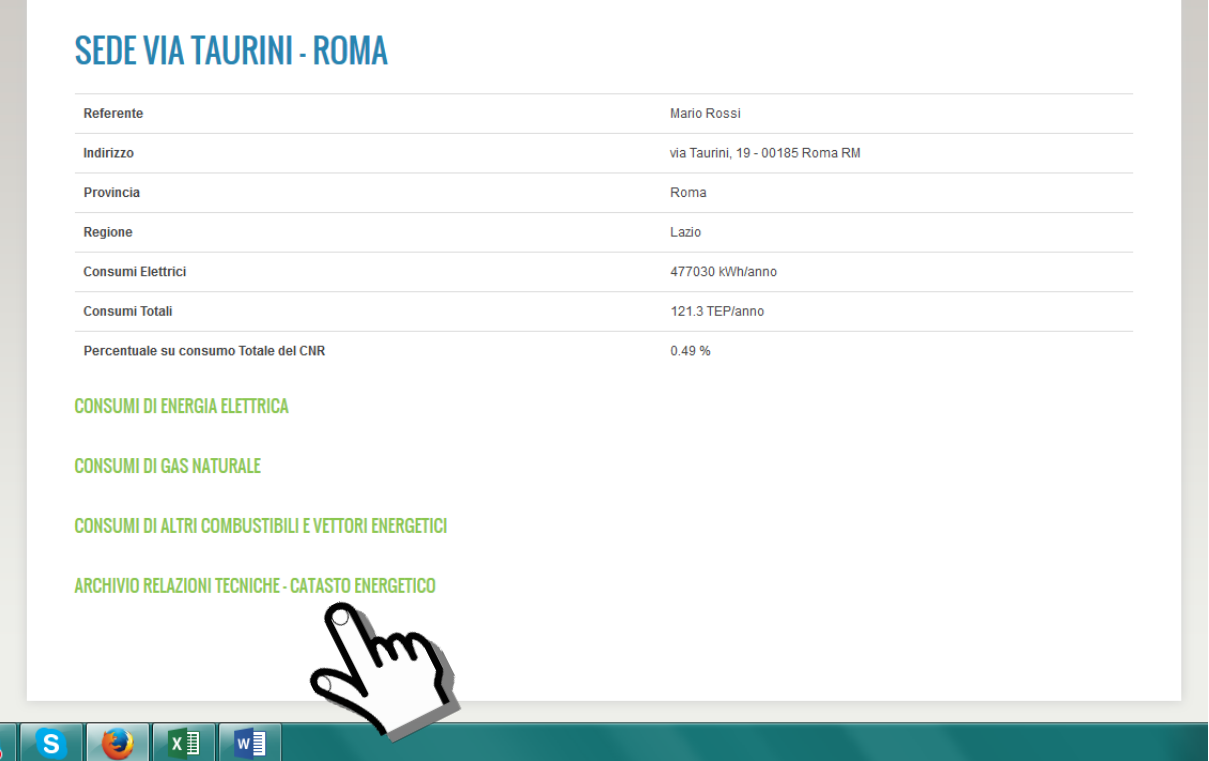

All'interno della pagina sono presenti i file dei documenti già archiviati (se non è stato ancora archiviato nessun documento, compare la scritta *"Non ci sono relazioni..."*). Cliccando sul tasto "Aggiungi" si apre una finestra che permette l'archiviazione di un nuovo documento. Ad esempio, inseriamo la "SCHEDA CONSUMI TAURINI 2014".

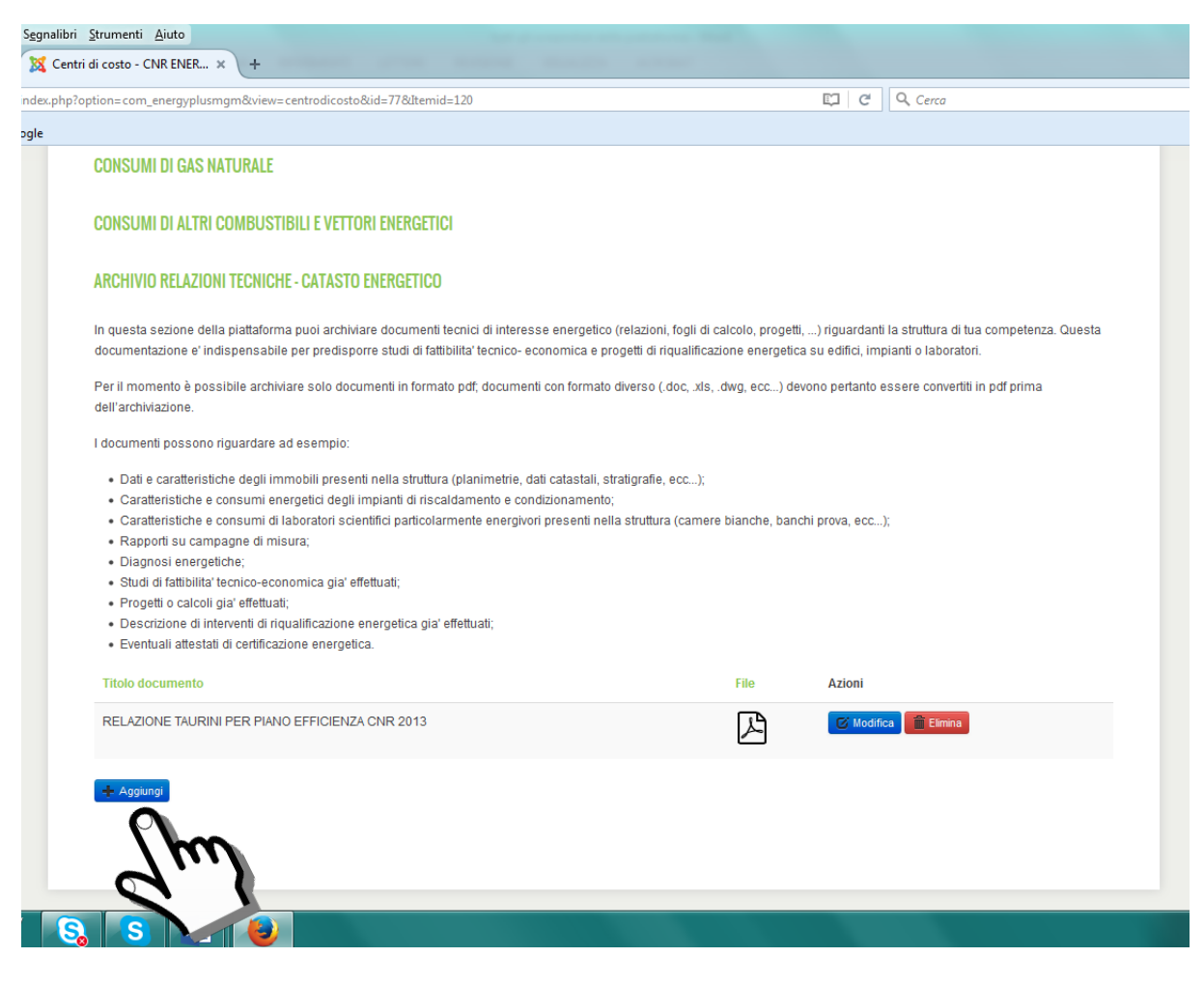

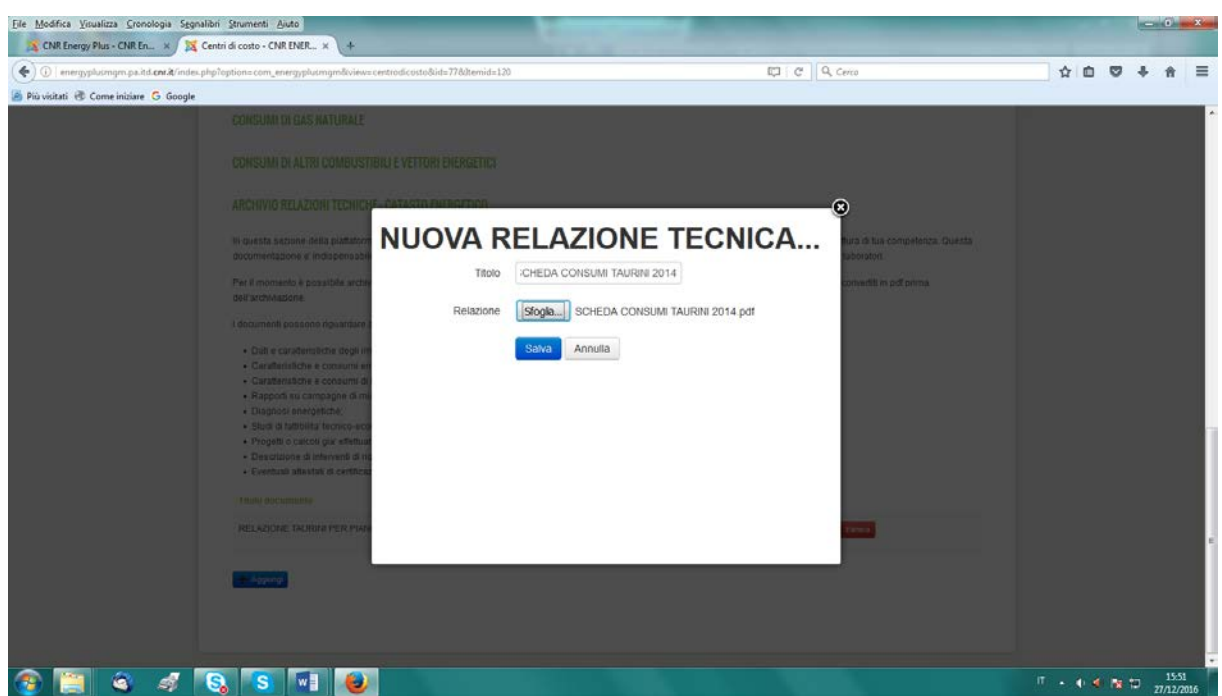

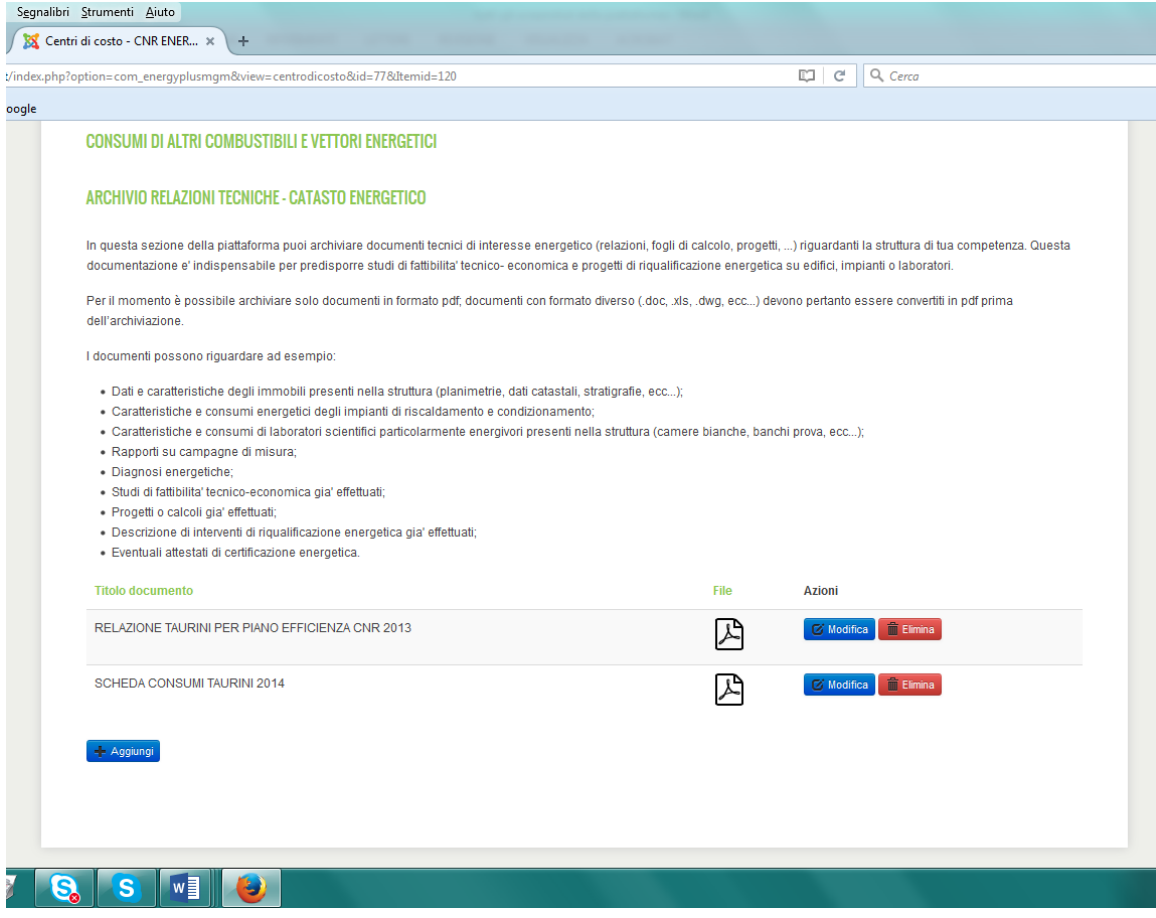

Ricordiamo che per ora è possibile archiviare solo file in formato PDF; pertanto i file con formato diverso (.doc, .xls, .dwg, etc.) devono essere convertiti in formato .pdf prima di essere archiviati.

--------------------------------------------------